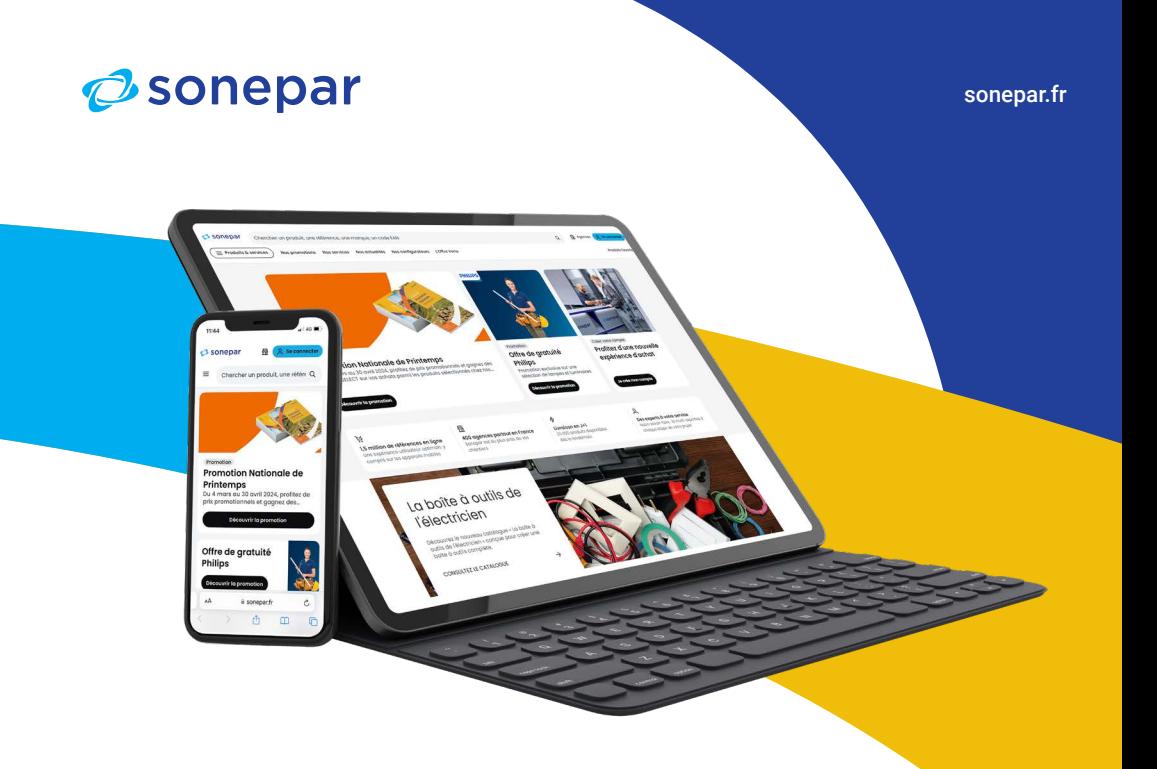

# Guide de l'utilisateur **sonepar.fr**

Edition 2024

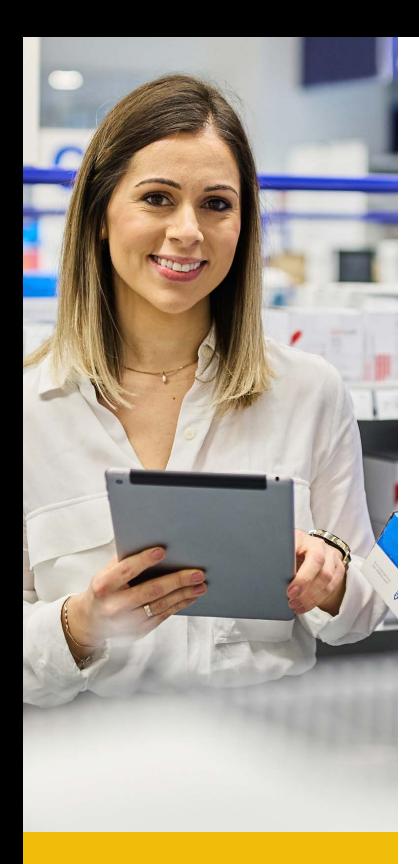

### Les principaux **avantages**

- Commande **jusqu'à 20H** pour une **livraison le lendemain** sur chantier ou dans l'agence de votre choix
- Récupération des commandes **en 2H** dans toutes les agences d'une même région
- $\rightarrow$  Moteur de recherche intelligent
- **Filtres adaptés à votre recherche** (caractéristiques techniques, stocks agences et plateformes, offre verte, produits déjà achetés, etc.)
- **→ Fiches produits riches** (photos, spécificités techniques, documentations, produits complémentaires, accessoires, etc.)
- **→ Comparateur de produits**
- **Visibilité des stocks et des prix à jour en temps réel**
- $\rightarrow$  **Interface de pilotage performant** (historique des commandes, offres de prix visibles et commandables, top produits déjà achetés, gestion de différents droits d'accès utilisateurs, pilotage du crédit autorisé, création de listes de favoris, choix d'affichage des prix, visibilité des factures, avoirs, bons de livraisons et restes à livrer).
- **Persistance de connexion pendant 90 jours**

 Pour sauvegarder vos informations et votre compte, il est important de les protéger. Si vous vous connectez temporairement au site depuis un ordinateur, un téléphone ou une tablette qui ne vous appartient pas, utilisez le mode de navigation privée pour vous connecter.

- $\rightarrow$  L'application mobile vous permet d'avoir tous les avantages du site dans votre poche et de les utiliser n'importe où et à n'importe quel moment de la journée.
- **Scannez les code-barres** sur les boîtes fabricants des articles que vous souhaitez, ou directement dans les rayons de votre agence, pour **commander avec plus de simplicité.**

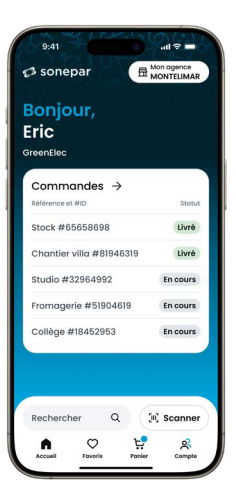

#### Connectez-vous à votre compte utilisateur sur **https://www.sonepar.fr**

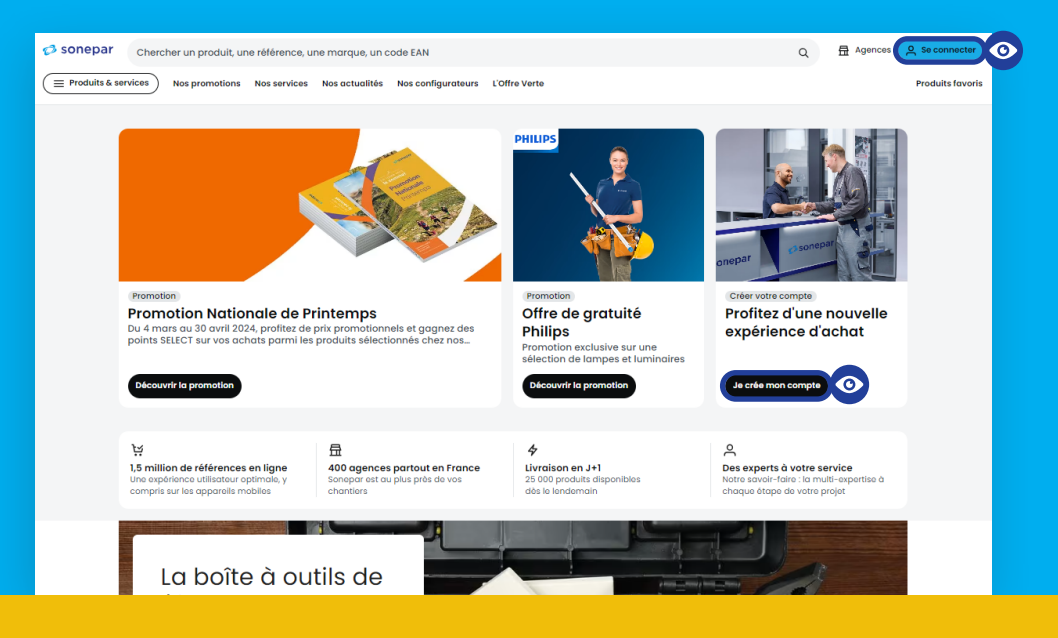

#### **Acédez à votre compte client**

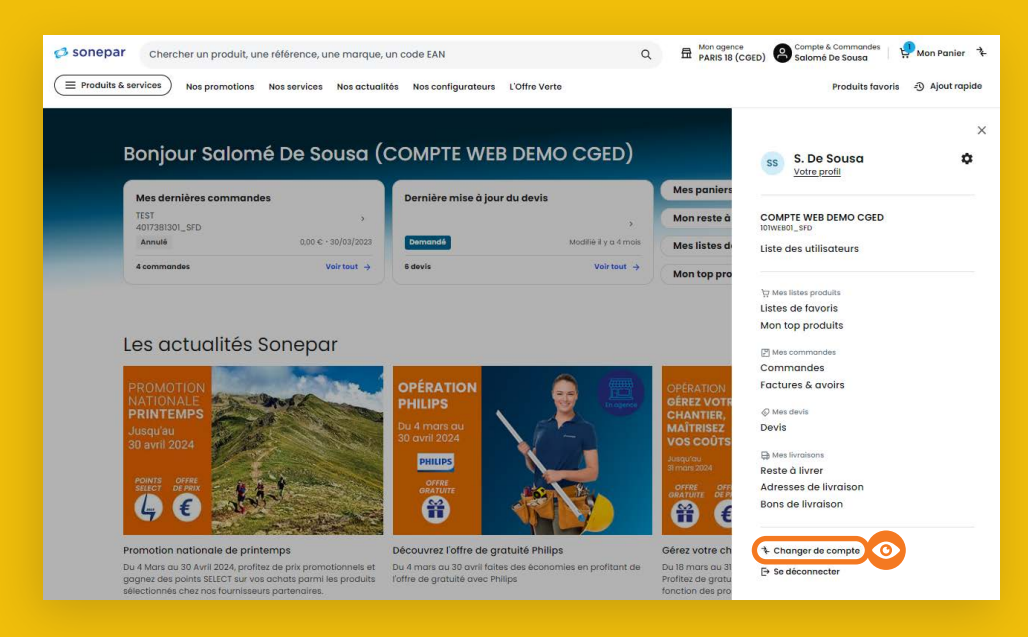

#### **Explorez les catégories produits**

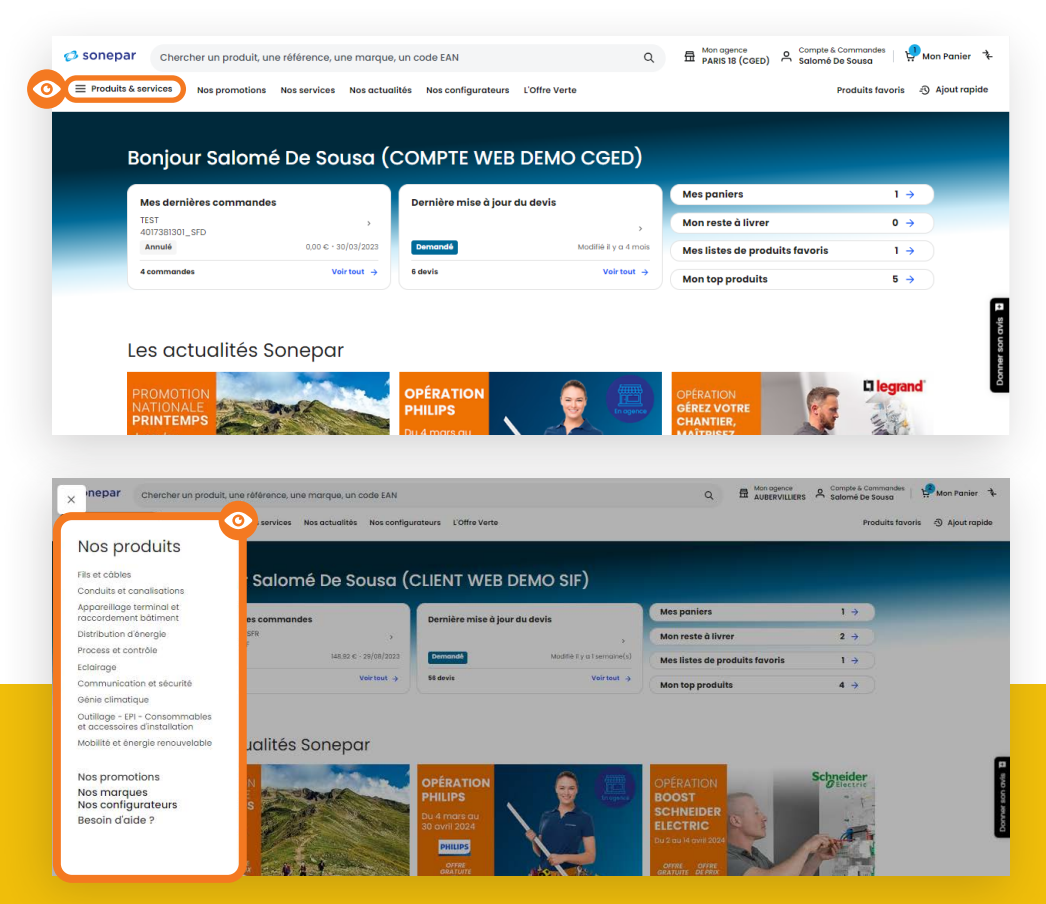

#### Les produits sont aussi organisés par catégorie. **Commencez à explorer !**

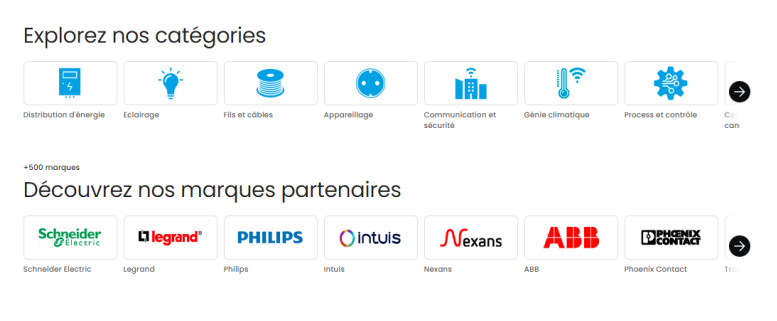

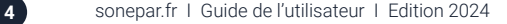

#### **Naviguez sur les différents filtres**

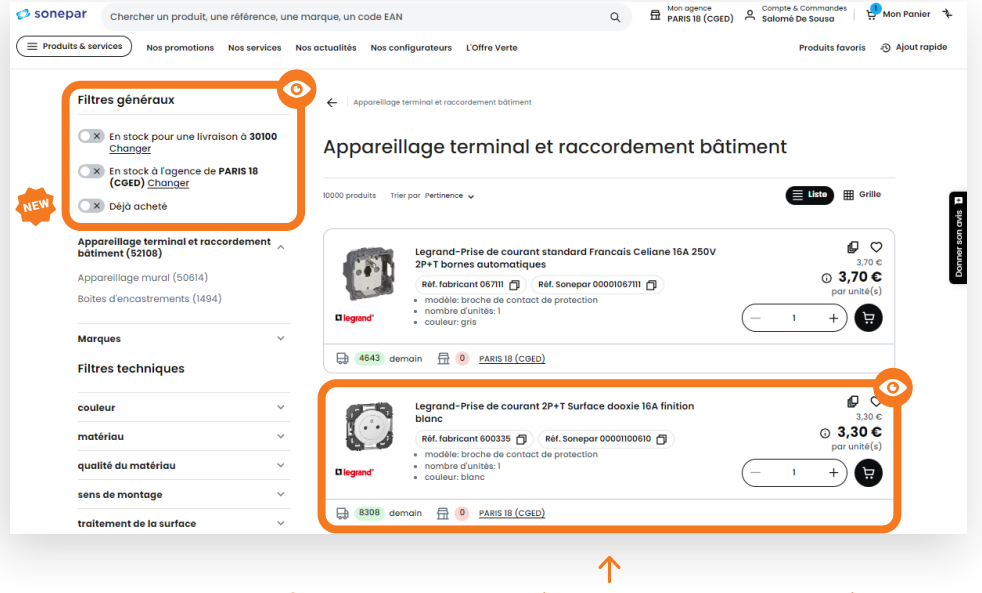

Visualisez les premières informations d'un produit (Désignation / Photo / Stock...)

**Si un produit est indisponible,** le picto n'affiche aucun stock et passe **de la couleur verte au rouge.**

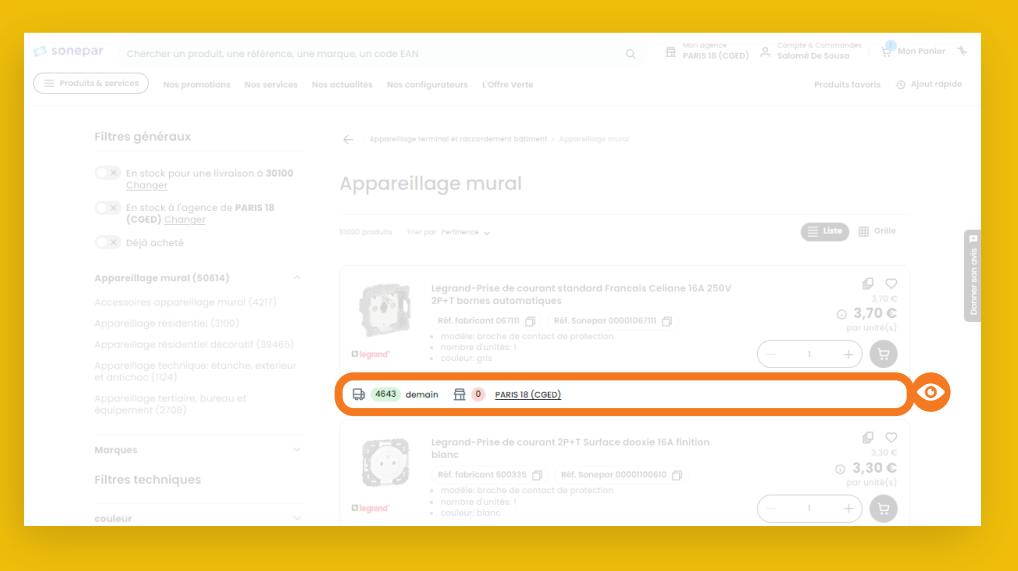

#### **Consultez la fiche du produit**

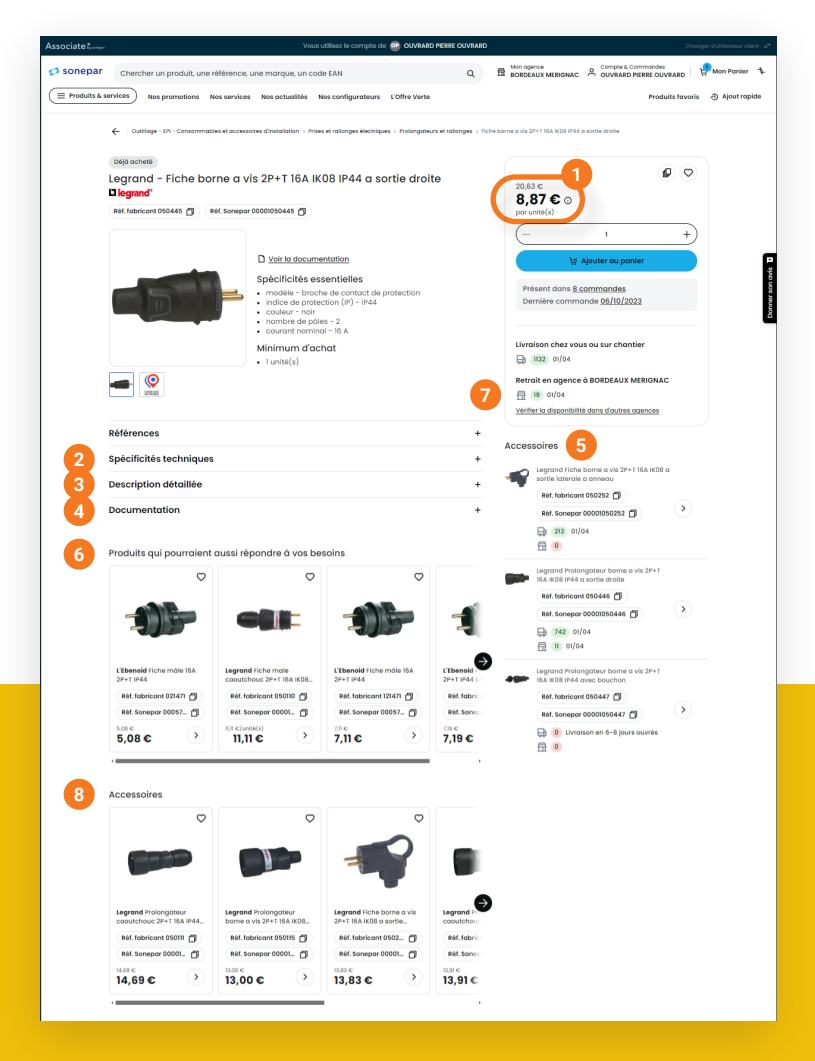

- **1** Contrôlez le prix en passant la souris sur le  $\overline{1}$  afin d'avoir le taux de remise.
- Spécificités techniques, description détaillée, stock agence, stock plateforme, etc.
- Affichage des Caractéristiques, Descriptions détaillées, etc…
- Consultez et téléchargez de la documentation technique fabricant.
- Le site propose les accessoires qui vont avec le produit consulté.
- Vous avez accès à des produits complémentaires.
- Consultez les stocks d'une autre agence (cf. Page 31).

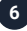

### **Le comparateur**

Vous avez la possibilité de comparer jusqu'à quatre produits entre eux, cliquez sur le rectangle blanc en haut à droite.

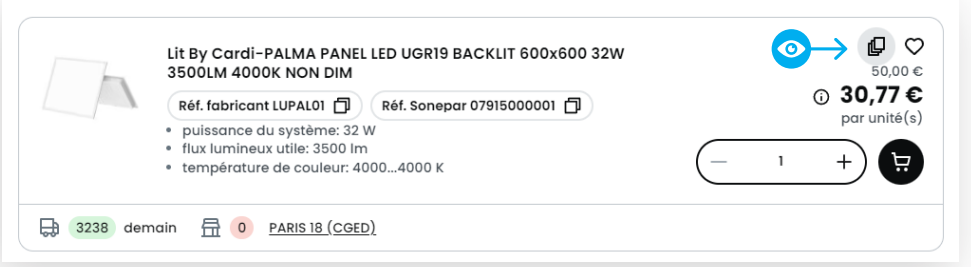

Une fois tous les produits sélectionnés, ouvrez le comparateur :

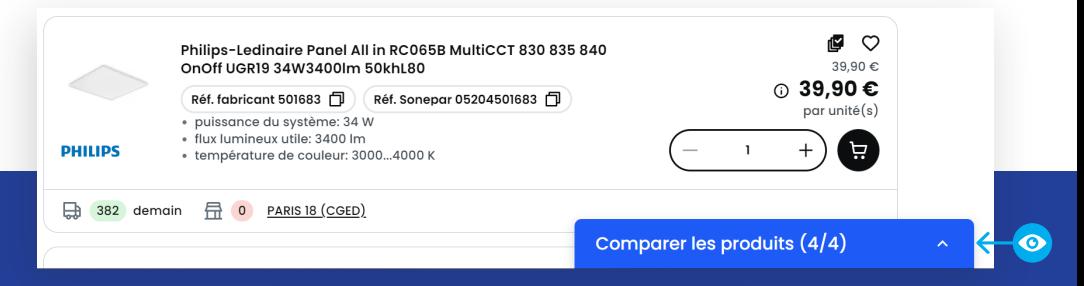

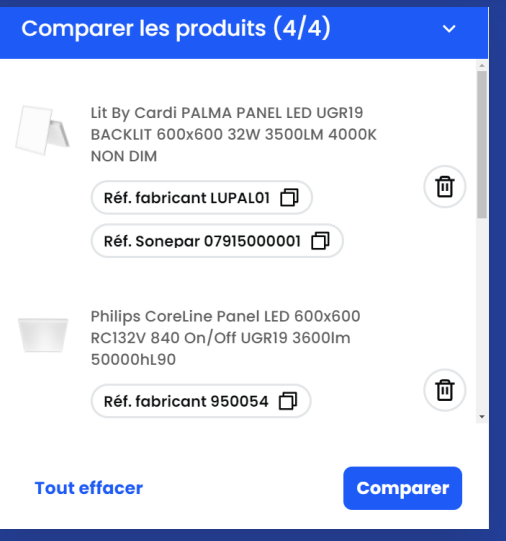

### **Le comparateur**

Le comparateur vous permet de comparer les données techniques, de prix et de stock.

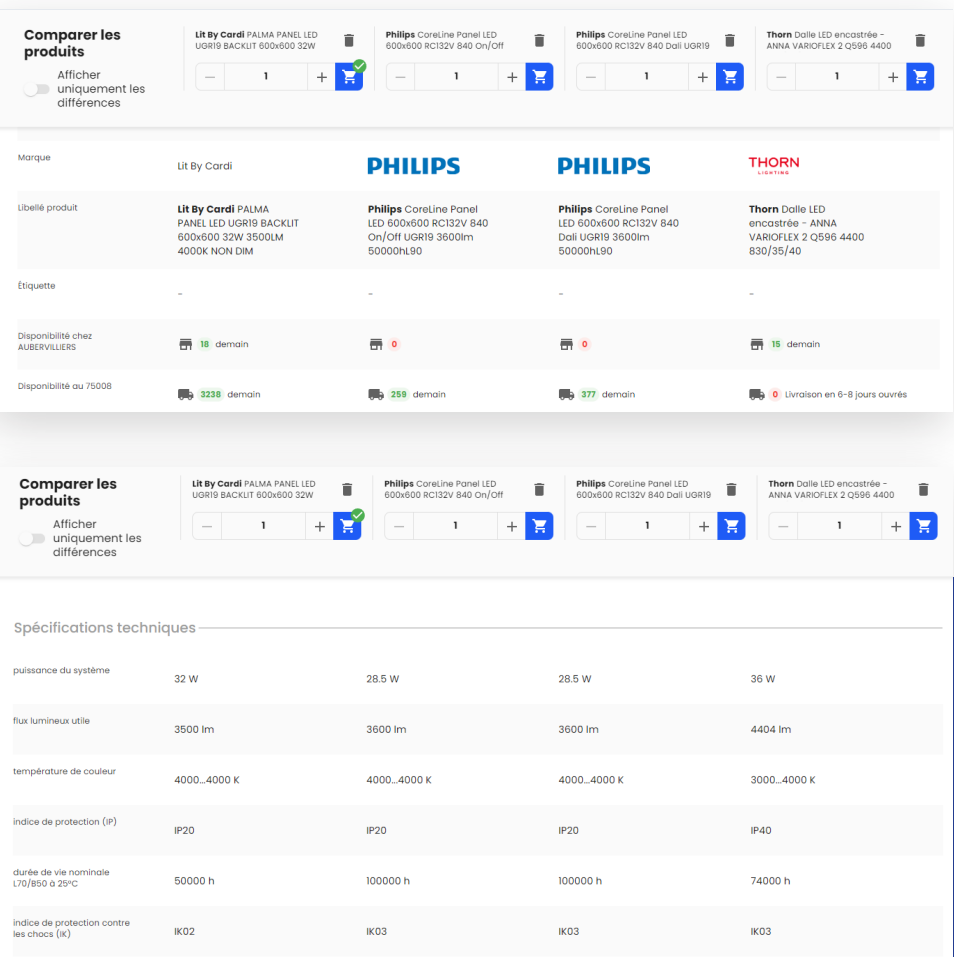

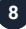

#### **Qu'est-ce que l'offre verte mise en place par Sonepar ?**

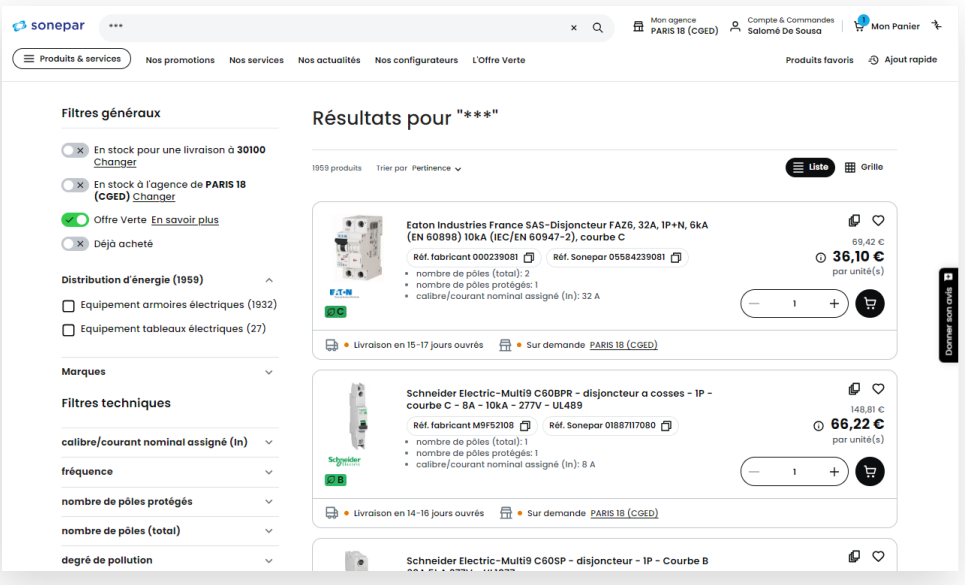

**L'Offre Verte** est un indicateur qui permet de mesurer et de comparer la performance environnementale d'un produit. Elle s'appuie sur une méthodologie[1] simplifiée et vérifiée par un organisme indépendant, **Bureau Veritas,** qui permet de calculer les émissions de CO2 sur l'ensemble du cycle de vie de chaque produit puis de les classer par ordre de performance.

Une feuille indique que la donnée environnementale du CO2 est disponible, puis un système de classement A, B ou C est ajouté lorsque le produit peut être comparé avec un autre.

[1] Méthodologie d'affichage de l'impact environnemental des produits – Mai 2022 – Version 1.0

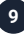

#### **Qu'est-ce que l'offre verte mise en place par Sonepar ?**

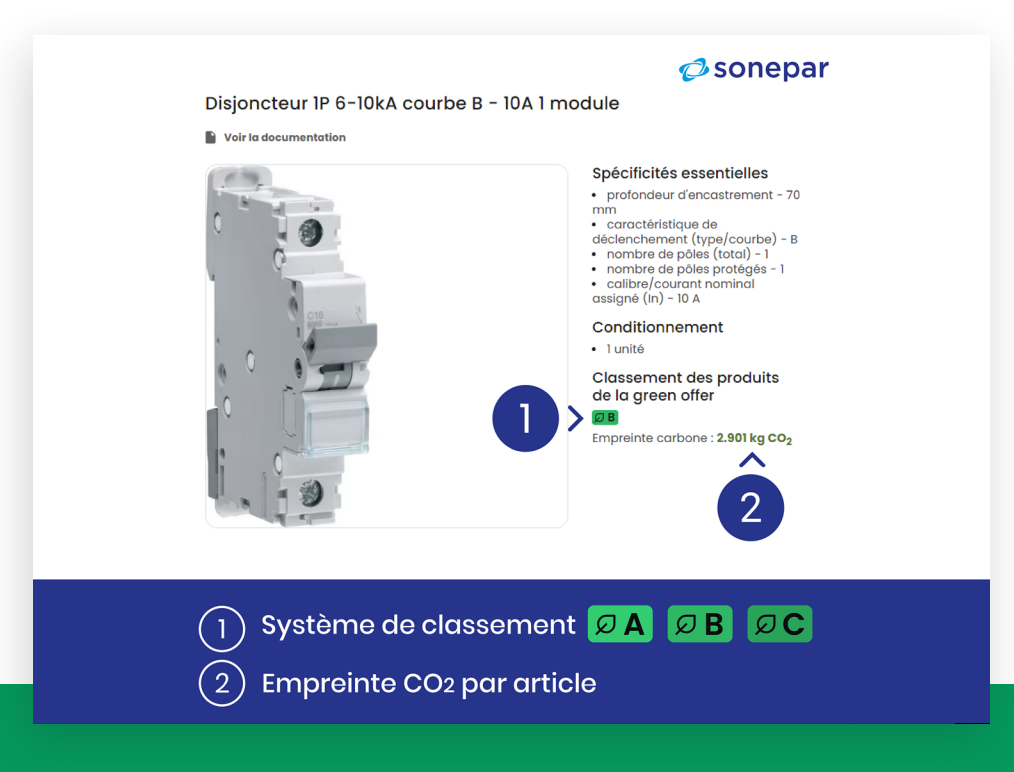

#### **Que signifie la note A, B ou C ?**

Les produits sont classés en 3 catégories C (bon), B (très bon) ou A (excellent) de la manière suivante :

- Catégorie A : 20% avec le CO2 eq le plus faible
- Catégorie C : 20% avec le CO2 eq le plus élevé
- Catégorie B : les produits entre les deux

Lorsqu'il n'y a pas assez de fournisseurs et de produits pour une comparaison fiable et attribuer une note, seule la feuille verte est apposée pour indiquer qu'une information CO2 est disponible. Cela signifie aussi que le fournisseur a fourni un effort de transparence

pour délivrer ses données et présenter son impact environnemental.

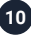

#### **Parcourez le choix des agences disponibles**

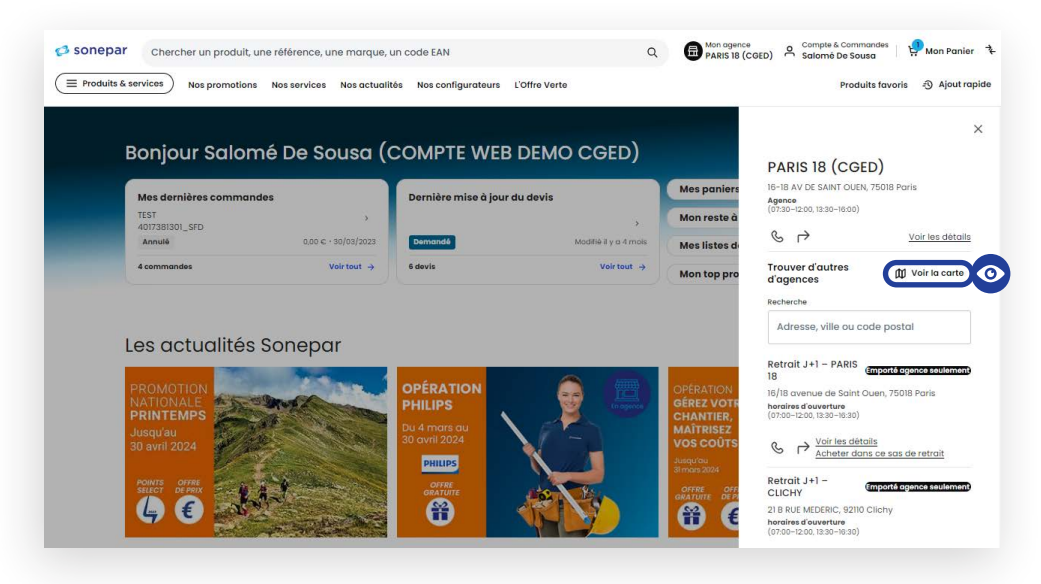

#### **Consultez la liste des favoris**

Il est possible de créer une ou plusieurs listes dans lesquelles vous pouvez ajouter des produits favoris. De cette manière, vous pourrez conserver vos produits phares sans avoir à les rechercher de nouveau !

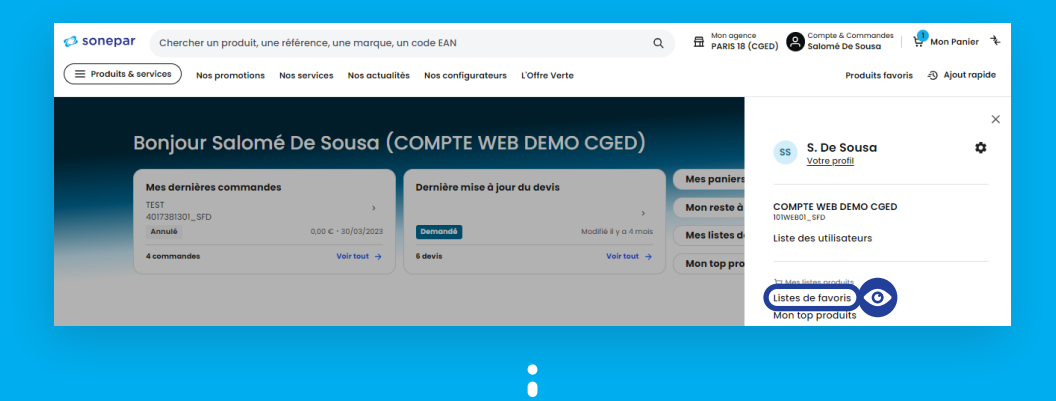

11 sonepar.fr I Guide de l'utilisateur I Edition 2024

#### **Consultez la liste des favoris**

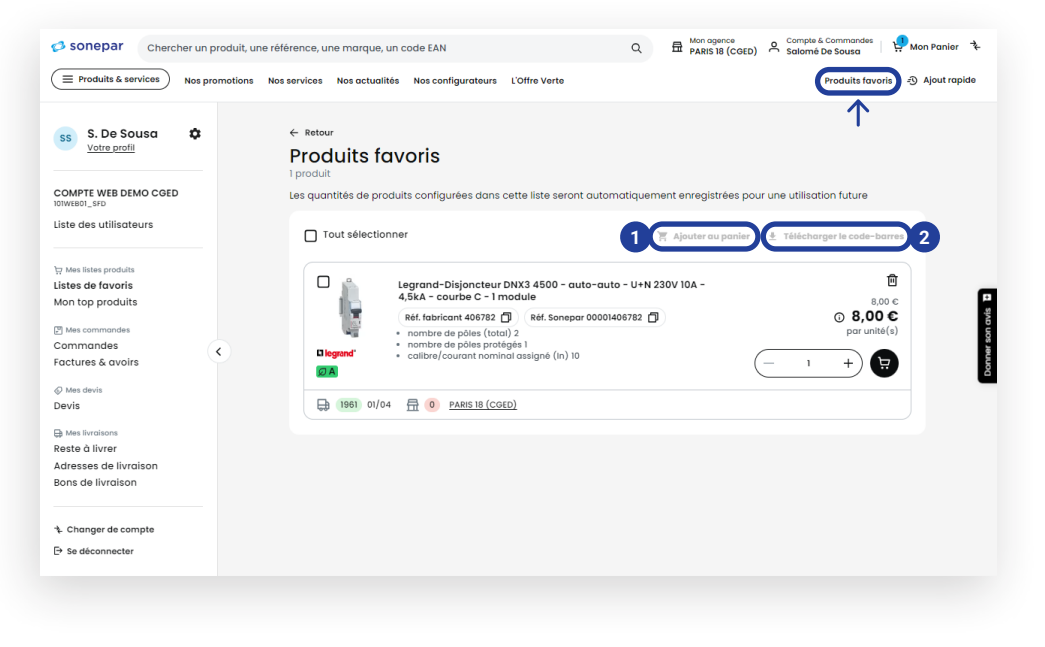

**<sup>1</sup>** Ajoutez vos articles favoris dans votre panier en un clic afin de passer une commande plus rapidement.

**<sup>2</sup>** Téléchargez les codes barres de vos articles favoris au **format PDF.**

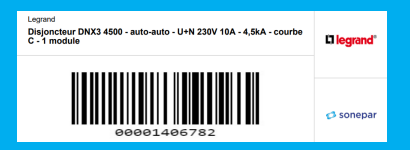

12 sonepar.fr I Guide de l'utilisateur I Edition 2024

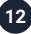

#### **Consultez les articles déjà achetés**

Visualisez sur une seule page tous les articles achetés chez nous.

#### Mon top produits : Visualisez tous vos articles déjà achetés

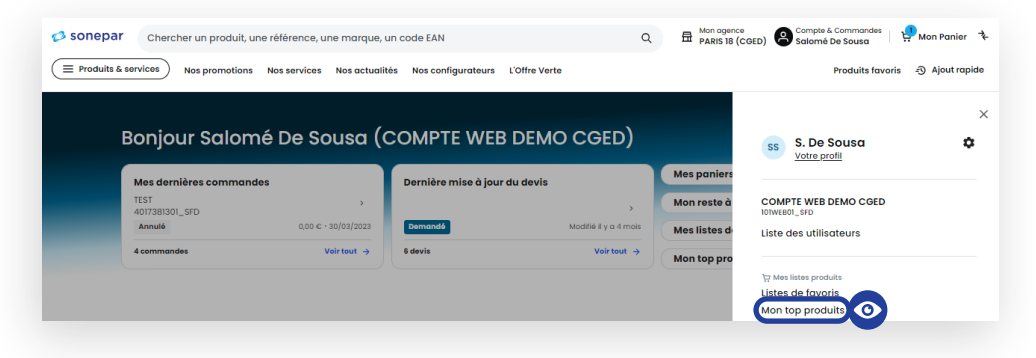

Une étiquette permet de les repérer plus vite sur la fiche produit…

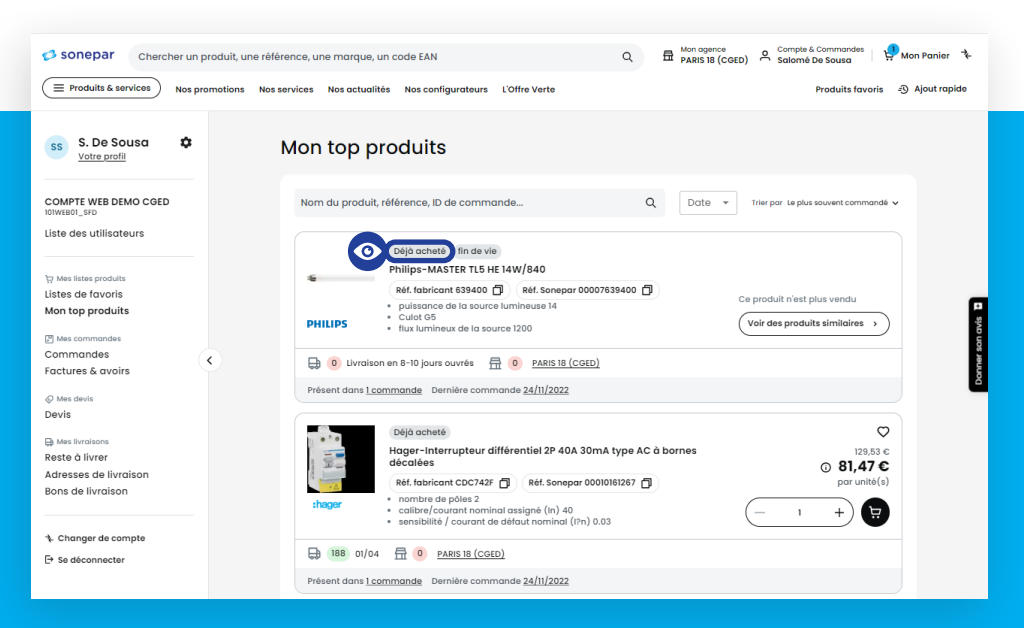

#### … ou dans une page de recherche

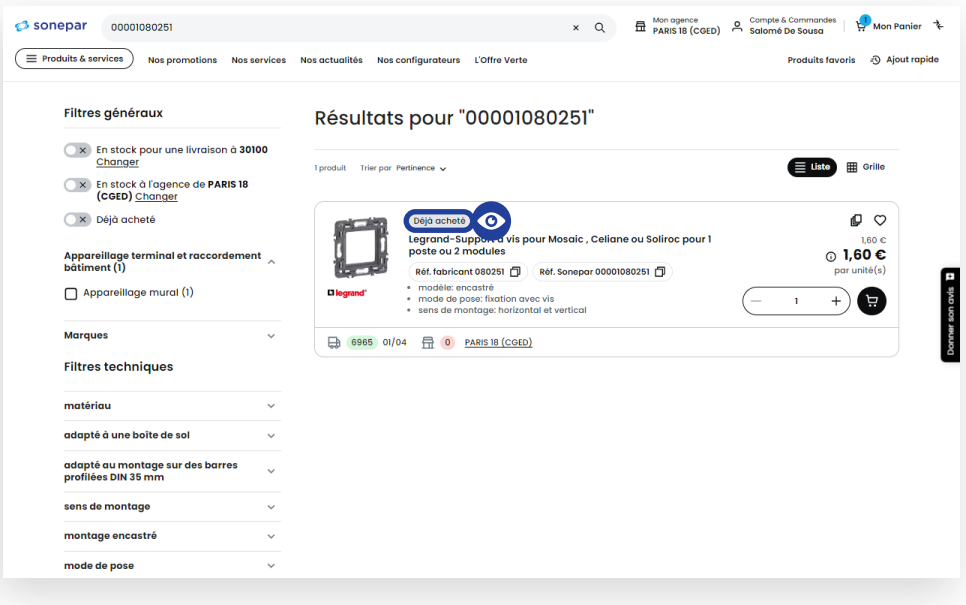

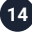

#### **Consultez l'historique des commandes**

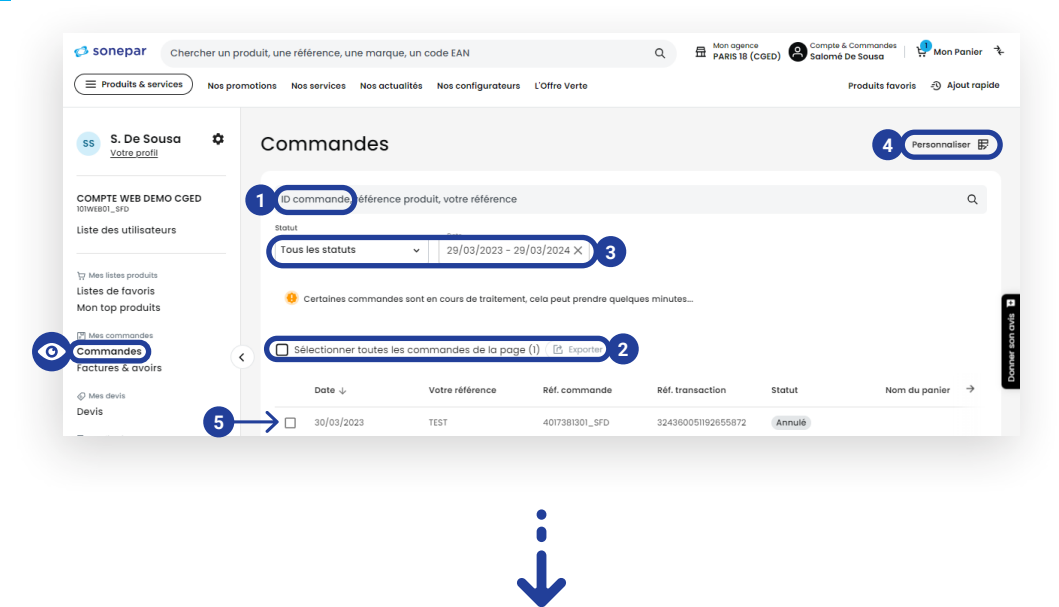

- **<sup>1</sup>** Recherchez une commande en fonction de votre référence client, d'une référence de commande ou encore d'une référence produit.
- **<sup>2</sup>** Cochez une ou plusieurs commandes, et téléchargez les fiches techniques.
- **<sup>3</sup>** Filtrez les commandes en fonction des différents statuts possibles.

**<sup>4</sup> Retrouvez les informations suivantes, et organisez les colonnes comme bon vous semble en utilisant l'icône avec le crayon et le tableau :**  Date de commande / Sa référence / La référence de la commande Sonepar / La référence de la transaction / Le statut de la commande / Le nom du panier dans lequel ont été commandés les articles / Le prix de la commande / Le nombre de ligne de la commande / Le mode de réception (livré ou emporté) / L'adresse de livraison / Le créateur de la commande (utile s'il y a plusieurs utilisateurs sur le compte).

**<sup>5</sup>** Cliquez sur une commande pour en avoir les informations détaillées.

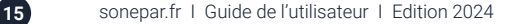

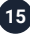

Cliquez sur une commande afin de retrouver toutes les infos évoquées précédemment.

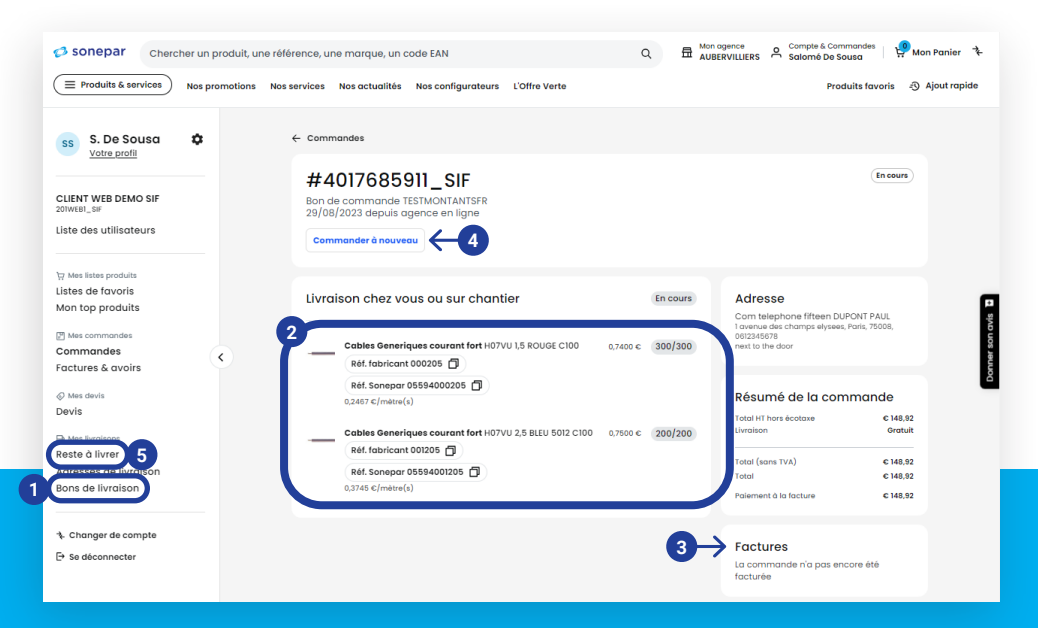

- Accédez à votre bon de livraison en pdf
- Retrouvez le détail et le statut des références commandées
- A noter également que vous retrouvez la facture de votre commande en pdf
- Vous pouvez recommander les produits de votre commande en 1 clic
- Suivez l'état d'avancement de vos commandes : de la prise en compte jusqu'à la livraison, en passant par la préparation et l'expédition.

#### Consultez vos factures

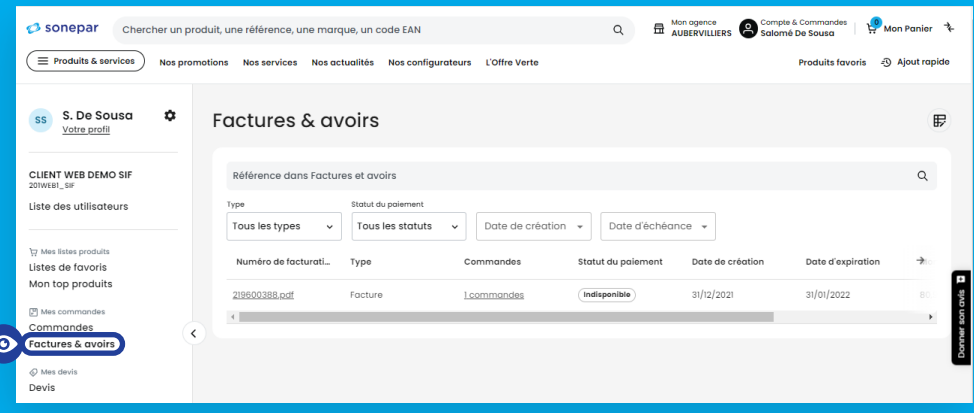

#### Visualisez et validez vos offres de prix

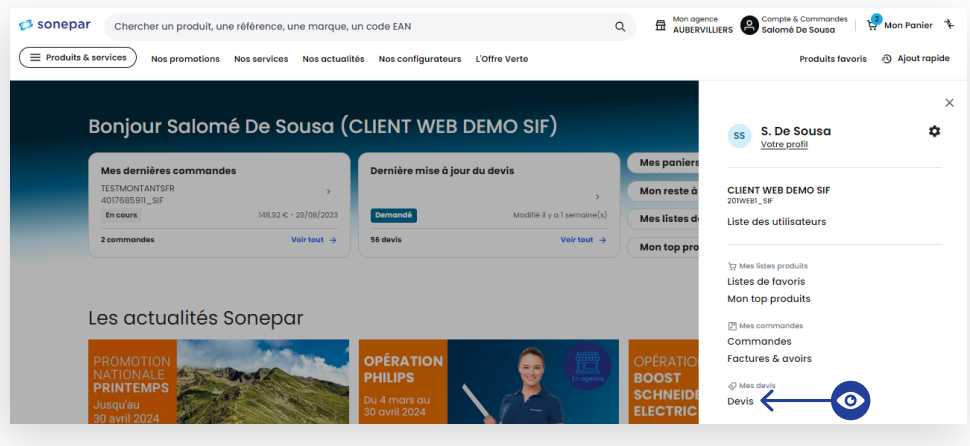

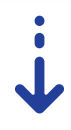

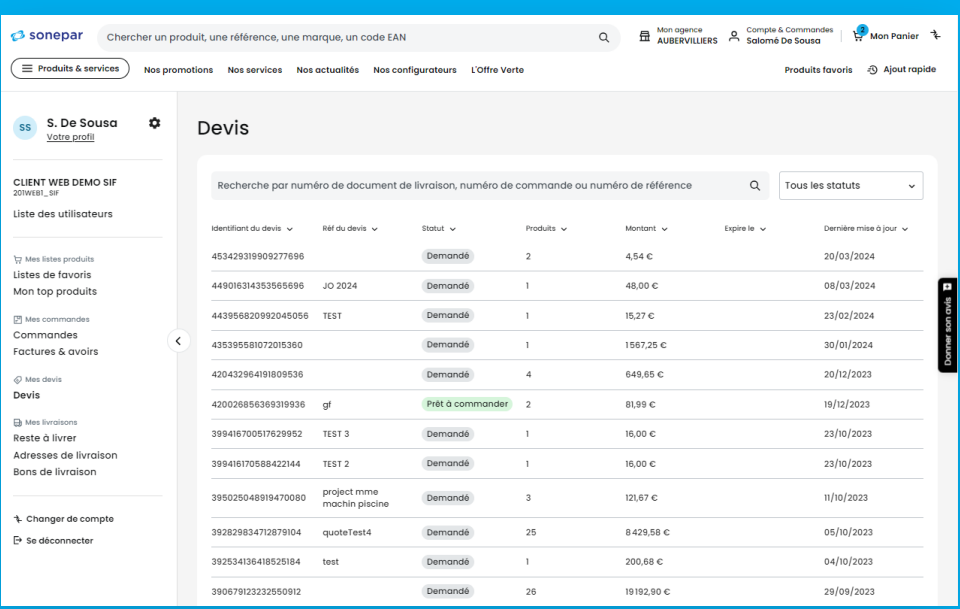

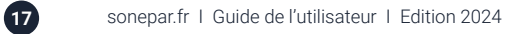

#### Faire une demande de devis

Vous avez la possibilité de demander un devis sur la base du panier que vous avez créé en cliquant sur le bouton "Demander un devis". Cela vous permettra notamment de préciser le motif de votre demande, d'y ajouter un commentaire ainsi que votre référence :

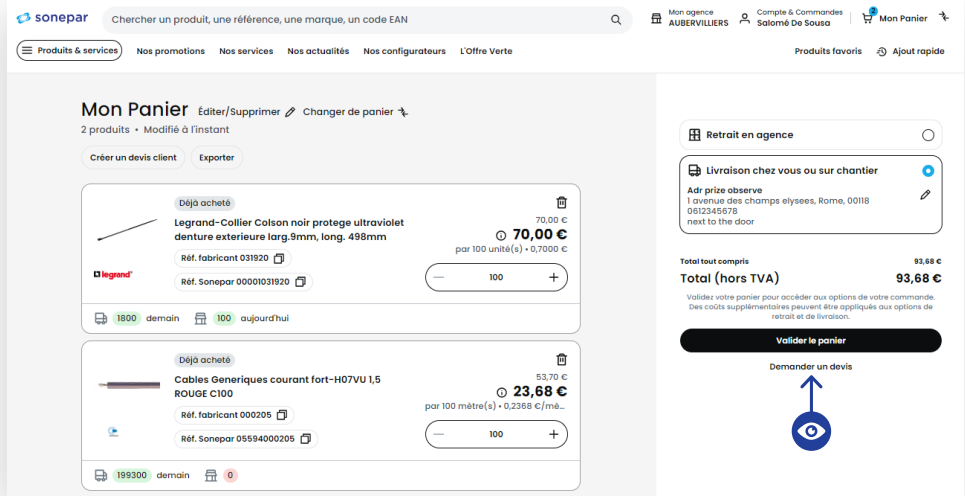

Cette demande sera directement transmise par email à votre agence de référence, qui se chargera de la traiter.

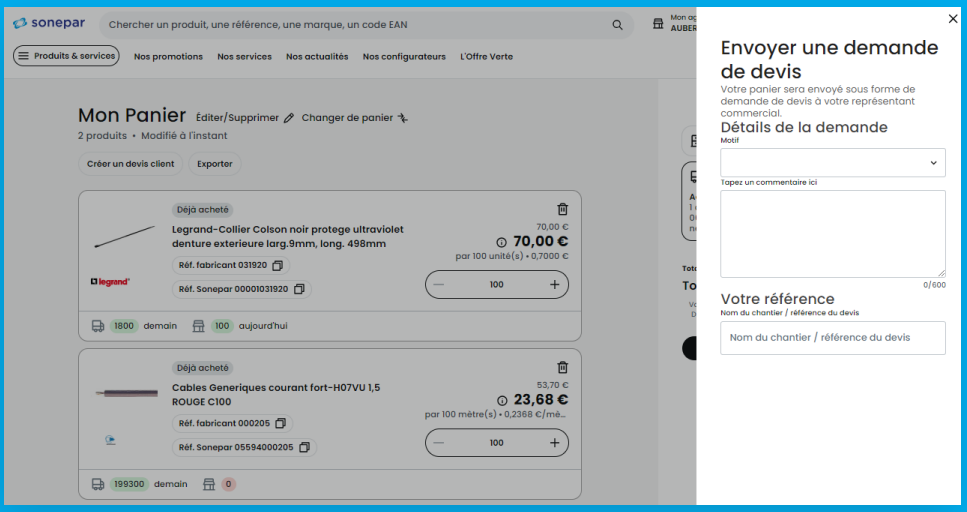

18 sonepar.fr I Guide de l'utilisateur I Edition 2024

#### Créez un devis client

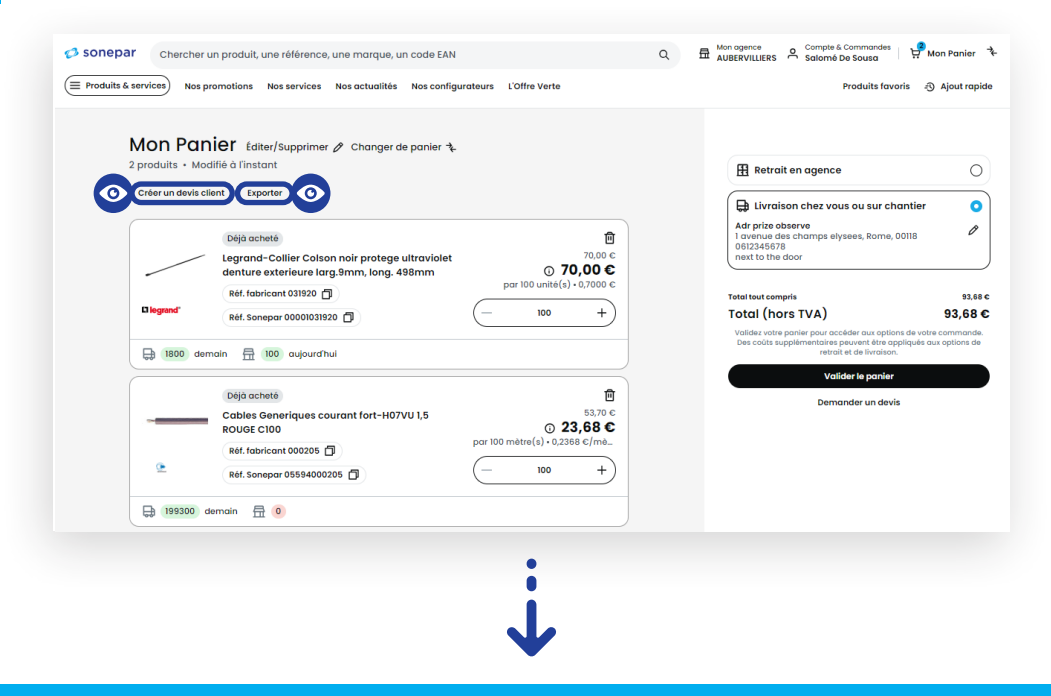

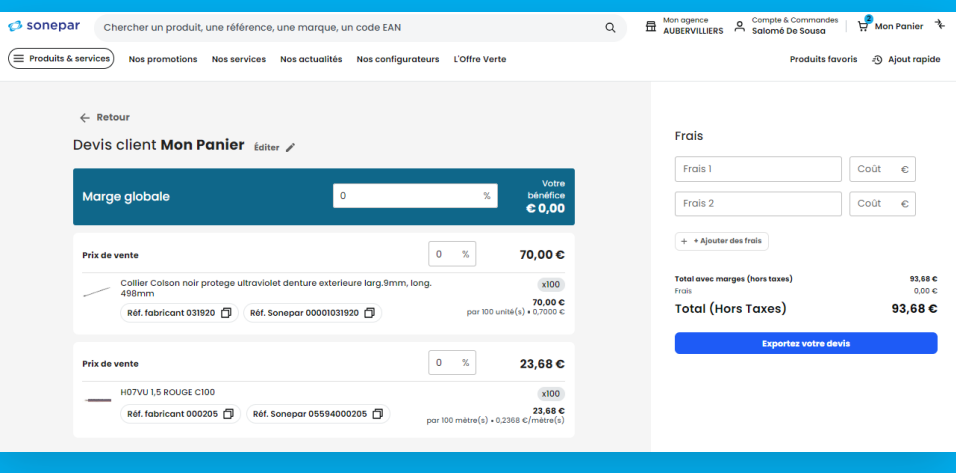

#### Créez un devis client

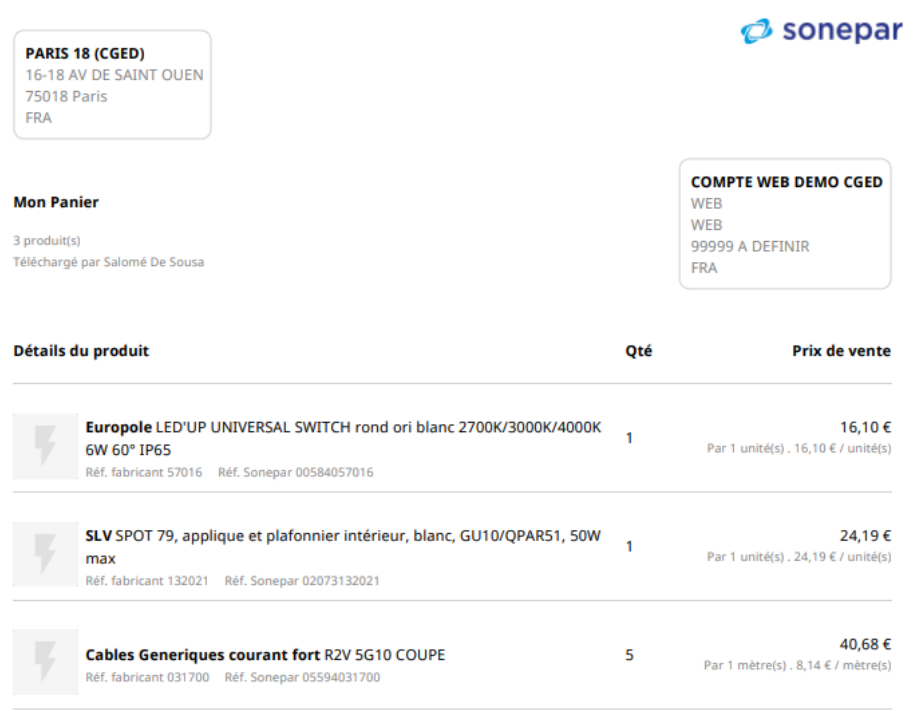

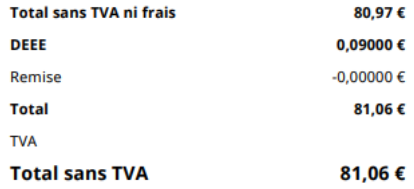

#### Créez et consultez vos adresses de livraison

Vous avez également la possibilité de rajouter une nouvelle adresse de livraison

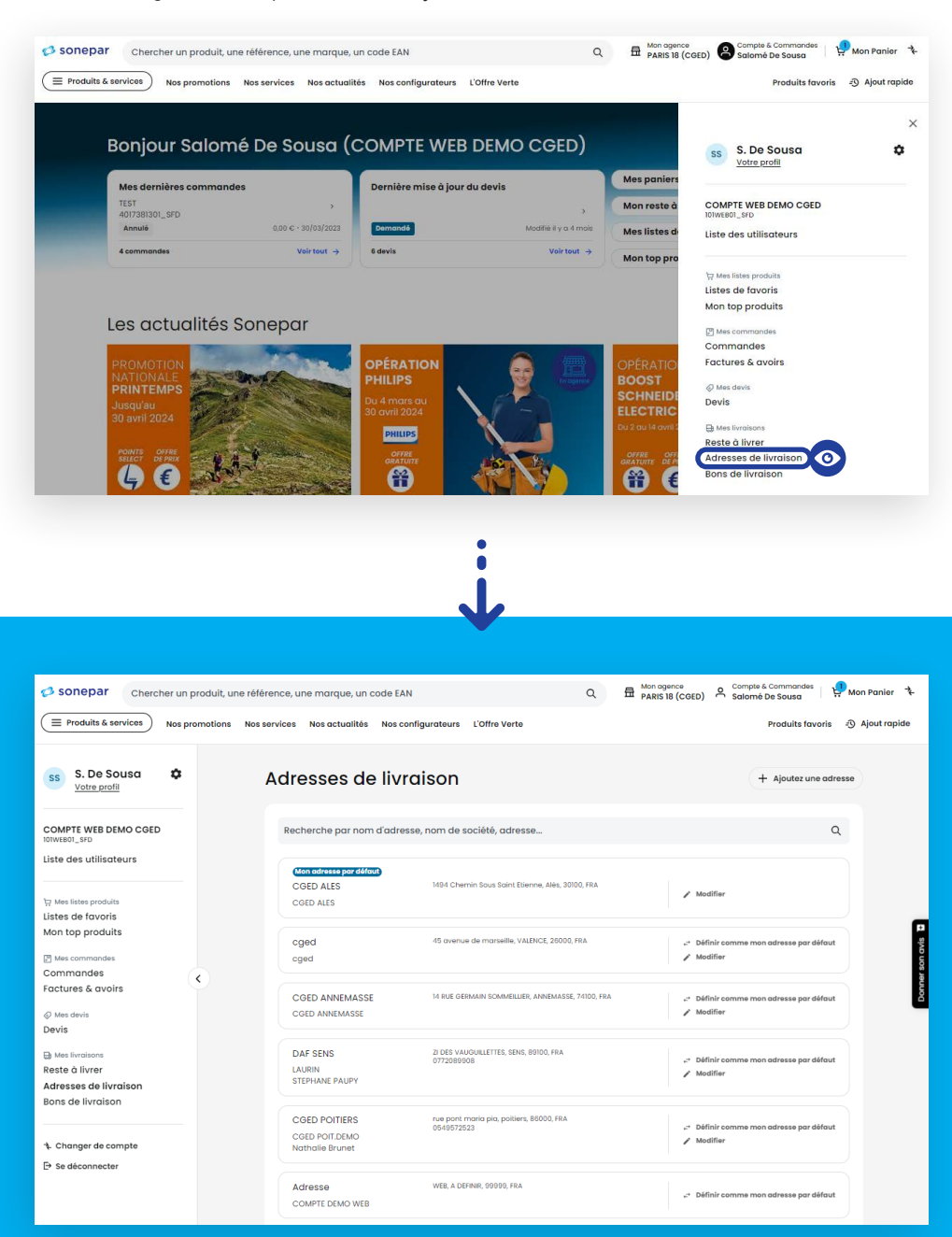

#### Accédez à la gestion des utilisateurs

Pour ajouter un utilisateur, une adresse email suffit. L'utilisateur reçoit un mail pour créer son mot de passe. Possibilité de rendre cette personne administratrice ou non, ce qui lui permettra de passer des commandes en toute autonomie, et d'ajouter de nouveaux utilisateurs…

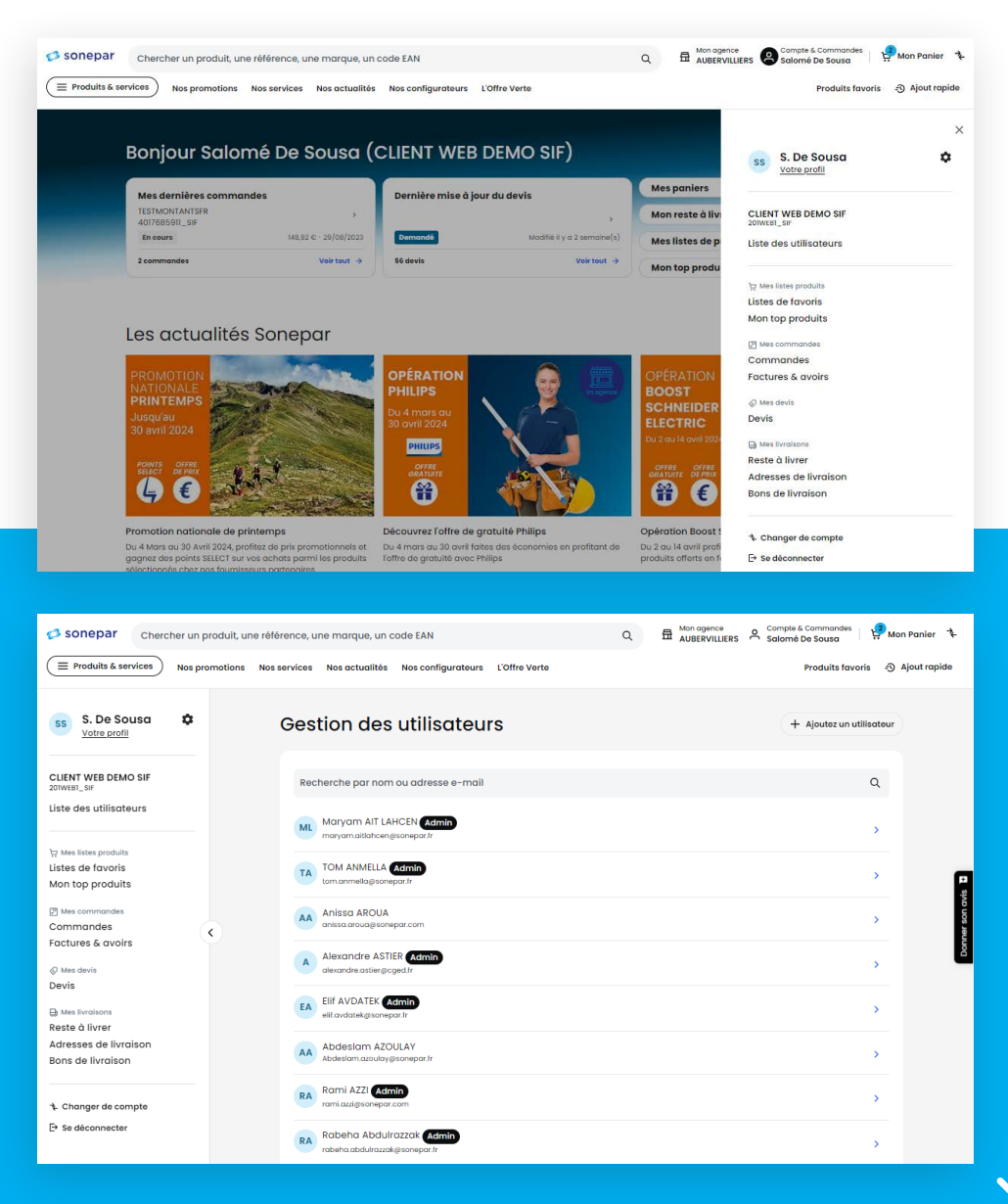

#### Accédez à la gestion des utilisateurs

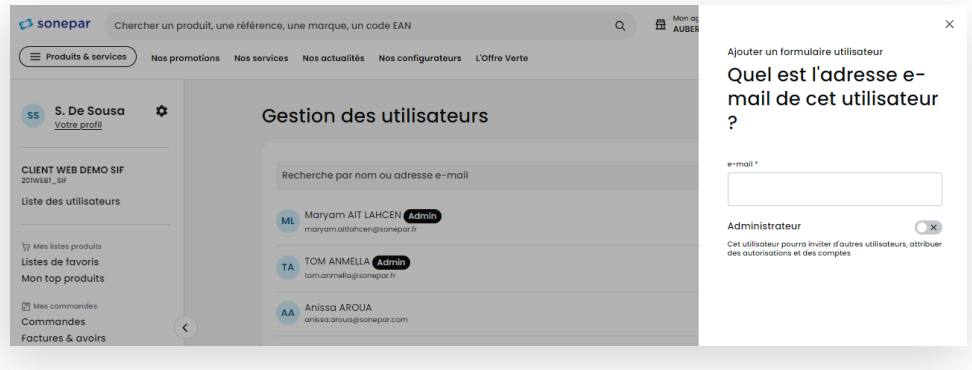

#### Modifiez les droits d'accès d'un utilisateur

Vous avez la possibilité de donner différents droits d'accès utilisateurs afin d'optimiser le workflow de votre équipe.

Sélectionner l'accès pour lequel vous souhaitez effectuer des modifications de droits d'accès via la petite flèche bleu à droite.

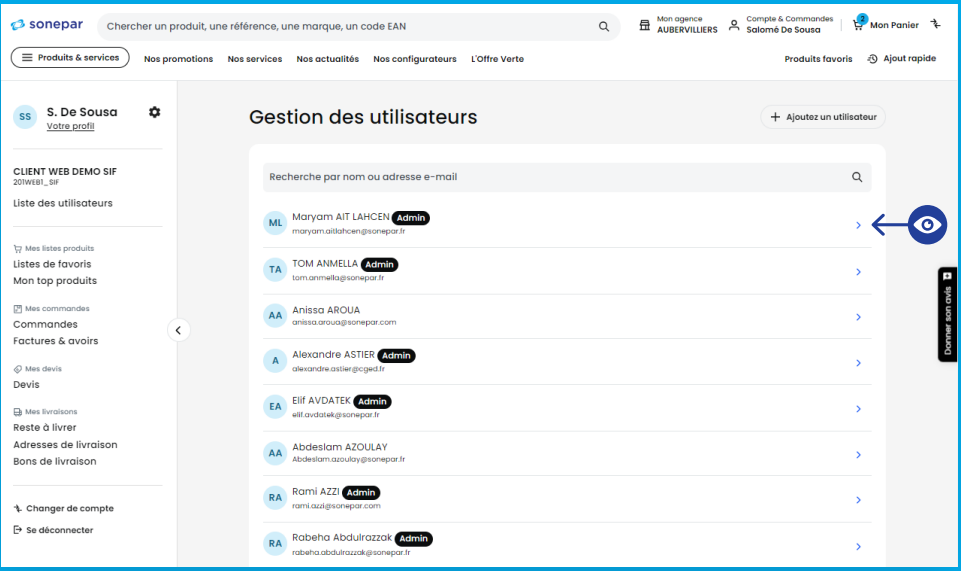

#### Modifiez les droits d'accès d'un utilisateur

Vous aurez la possibilité de cocher ou décocher les différentes fonctionnalités ci-dessous en fonction du niveau de droit que vous souhaitez octroyer à votre collaborateur. Il vous est par exemple possible de ne pas autoriser la finalisation de commande, auquel cas le collaborateur pourra faire un panier, mais la validation de celui-ci sera soumise à un administrateur ayant l'autorisation de "Gérer la demande de validation de commande" :

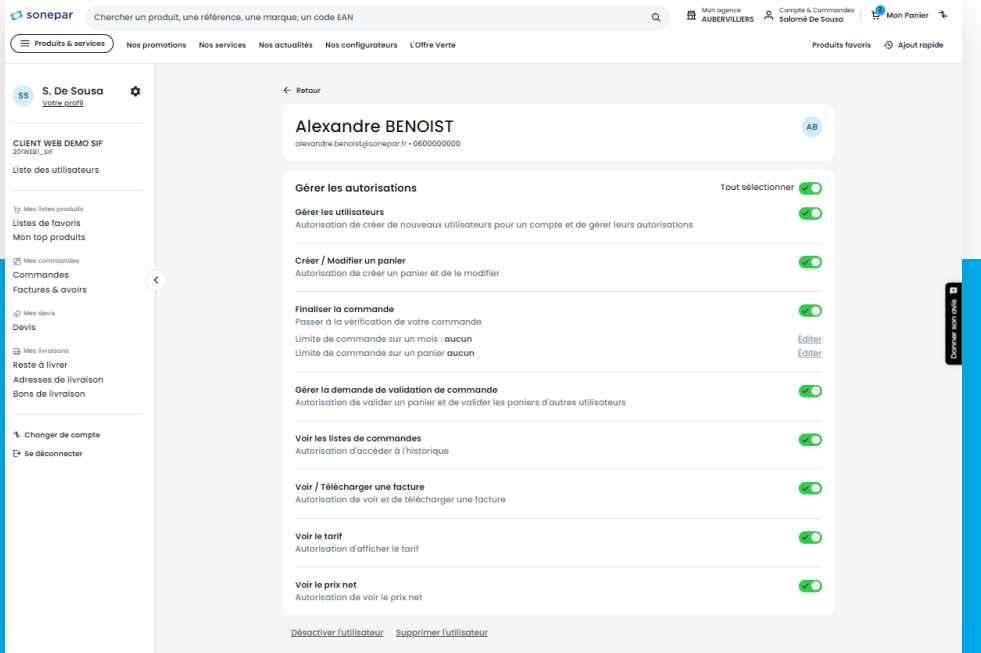

Notez que c'est également à cet endroit que vous pouvez désactiver ou supprimer un utilisateur.

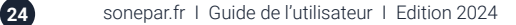

#### Accédez aux différentes options d'affichage des prix

Vous pouvez gérer les différents affichages de prix, en fonction de ce que vous souhaitez montrer, à votre client final par exemple.

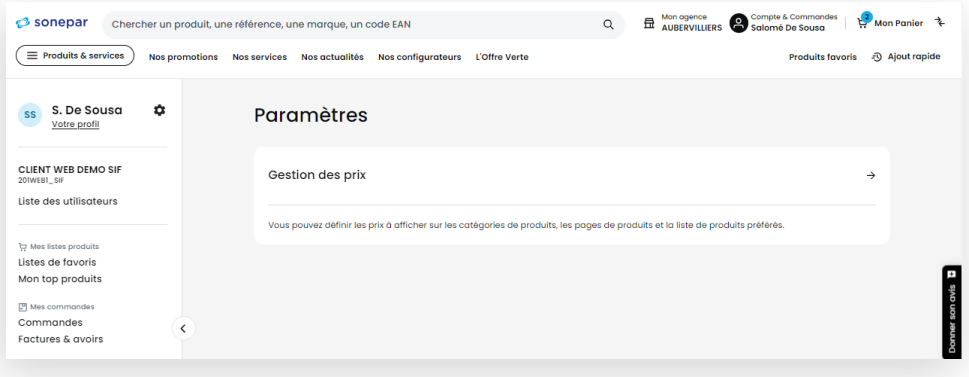

Vous avez la possibilité d'afficher le prix qui vous convient. Si par exemple vous souhaitez montrer des produits à vos clients sans afficher votre tarif, vous pouvez décocher "Prix net".

C'est également ici que vous pourrez choisir si vous souhaitez que le site affiche vos dérogations affaires (si vous en avez) ou non, en cochant ou décochant "Appliquer toutes les dérogations". A noter que cette fonction ne vaut que pour les dérogations affaires et pas pour les autres types de tarifs ou dérogations, qui sont par défaut affichés sur le site :

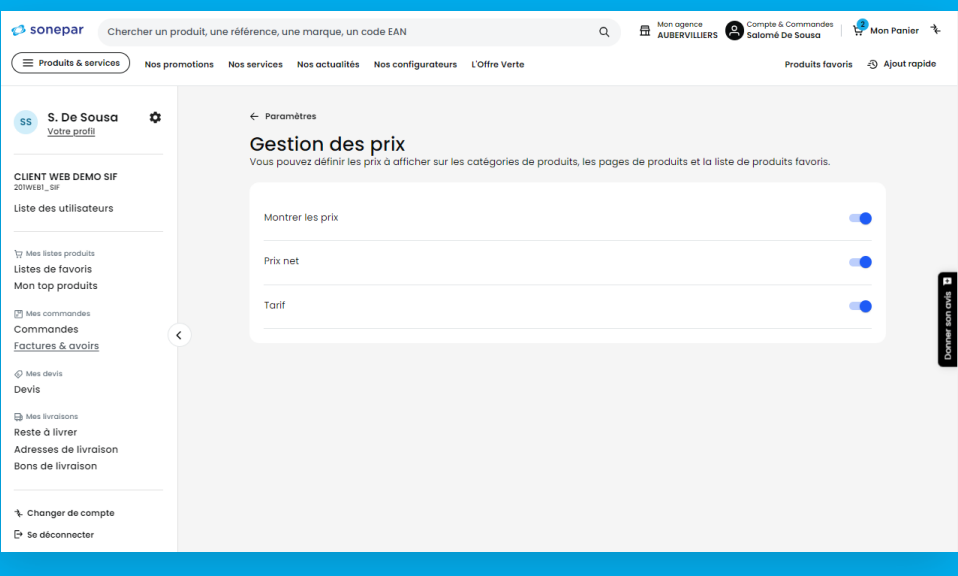

#### Accédez aux différentes options d'affichage des prix

Vous retrouverez par la suite l'information de la dérogation affaire activée lorsque vous rechercherez un produit qui y est sujet, via l'information ci-dessous :

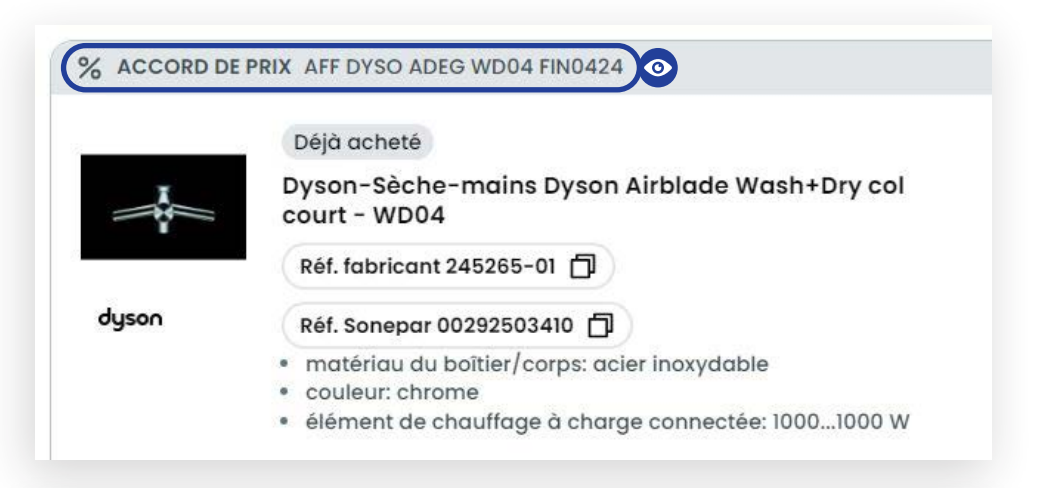

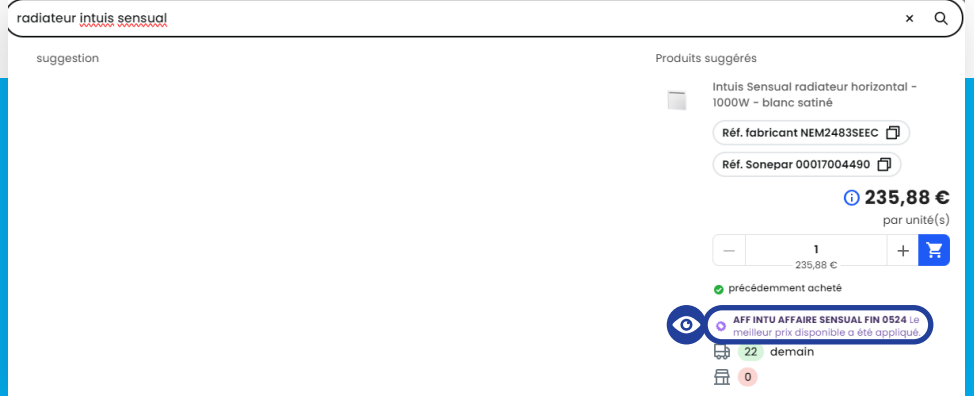

Vous pouvez également déclencher une dérogation affaire ou une promo via le panier d'achats.

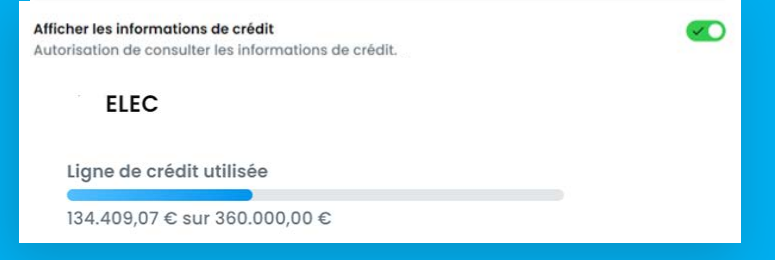

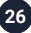

#### Et maintenant le plus important : **trouvez un produit via le moteur de recherche**

Vous bénéficiez d'un moteur de recherche doté d'une intelligence artificielle. Il vous permettra de retrouver des résultats de recherches très pertinents avec de simples mots clés :

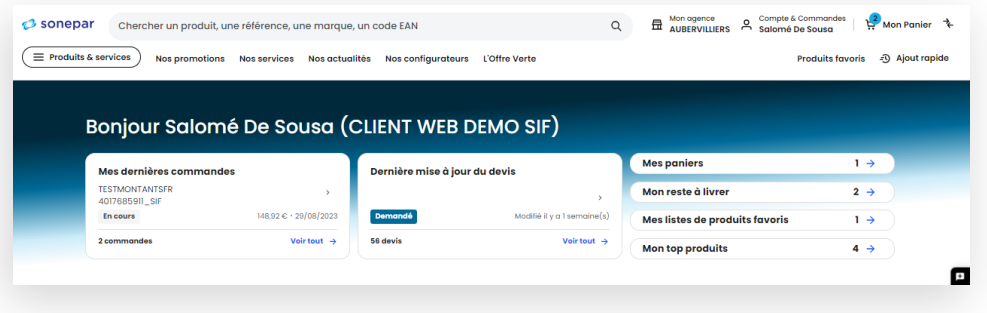

### Une fois les différentes recherches effectuées, place au **tunnel d'achat**.

Rendez-vous dans le panier que vous aurez au préalable enrichi d'une ou plusieurs références.

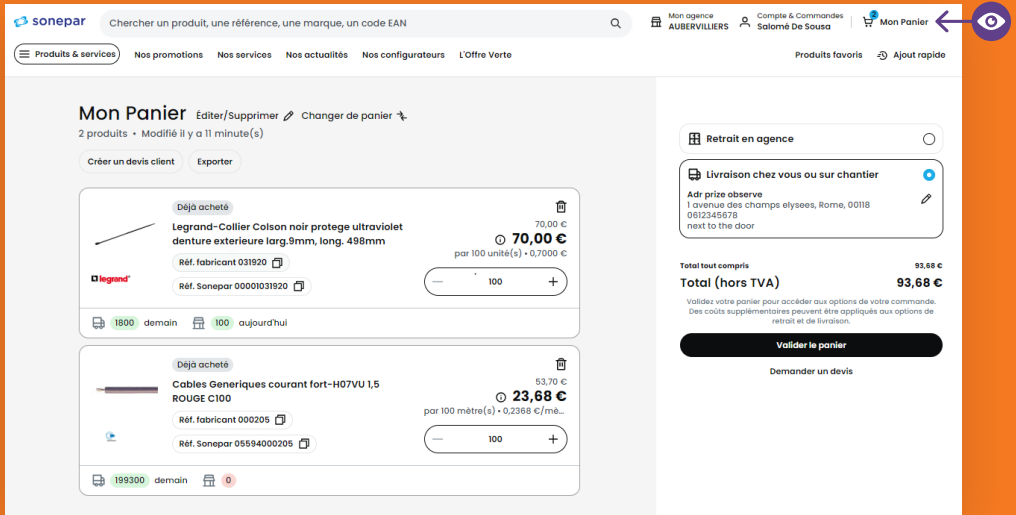

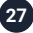

#### **Prenez connaissance des points suivants**

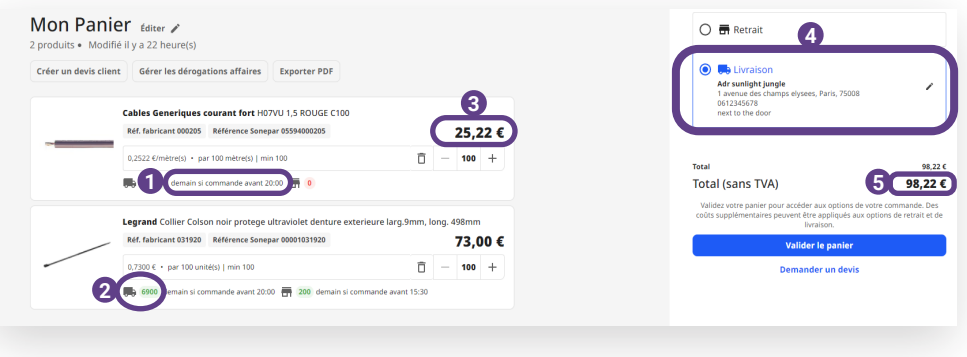

- Date de livraison
- Quantités
- Prix
- **4 Choix entre le Retrait et la Livraison**, et à nouveau la possibilité de changer d'agence de retrait si besoin et/ou de l'adresse de livraison
- Prix final HT

#### **Le panier dispose de paramètres optionnels :**

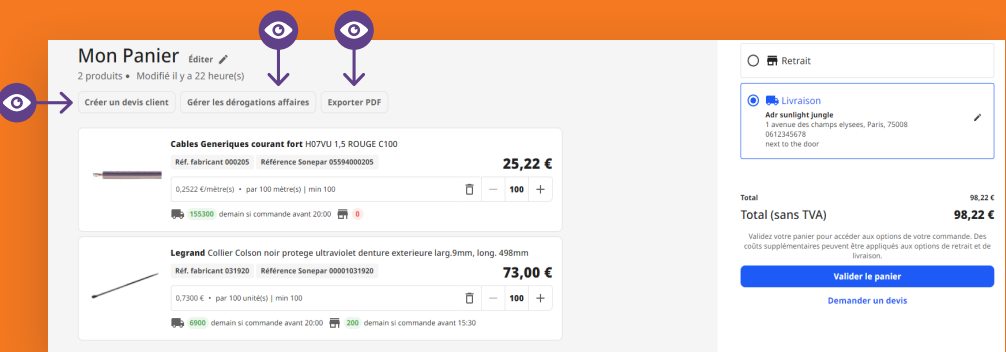

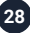

Changez de panier : permet de créer et de sélectionner différents paniers. Utile lorsque vous avez différents chantiers en cours et que vous souhaitez différencier les commandes.

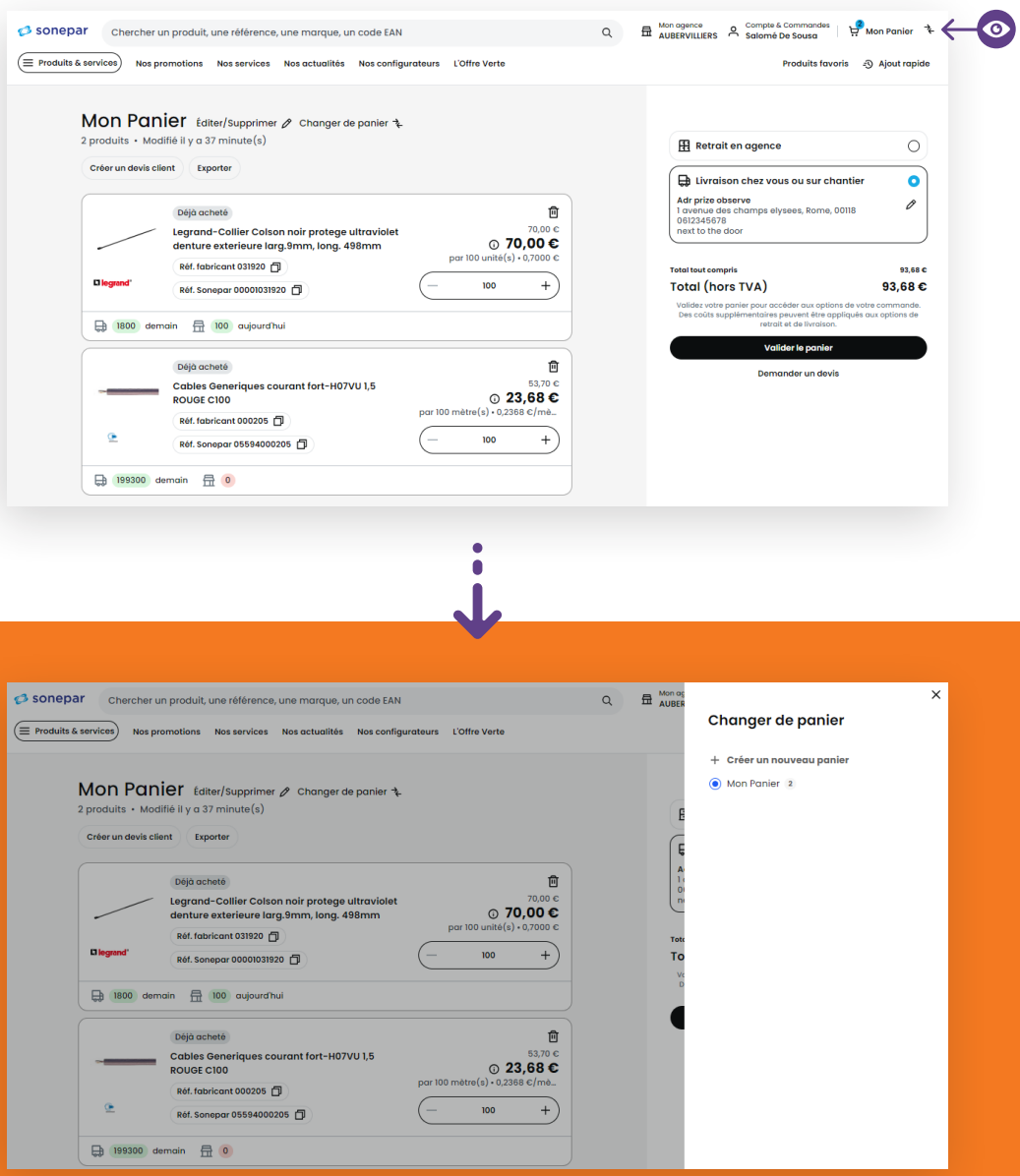

Attention, le site ne supporte pas plus de 20 paniers en cours.

Ajout rapide : permet d'ajouter plus rapidement une référence produit au panier. Déposez un fichier CSV de vos références ou ajoutez les manuellement afin de les avoir rapidement dans votre panier.

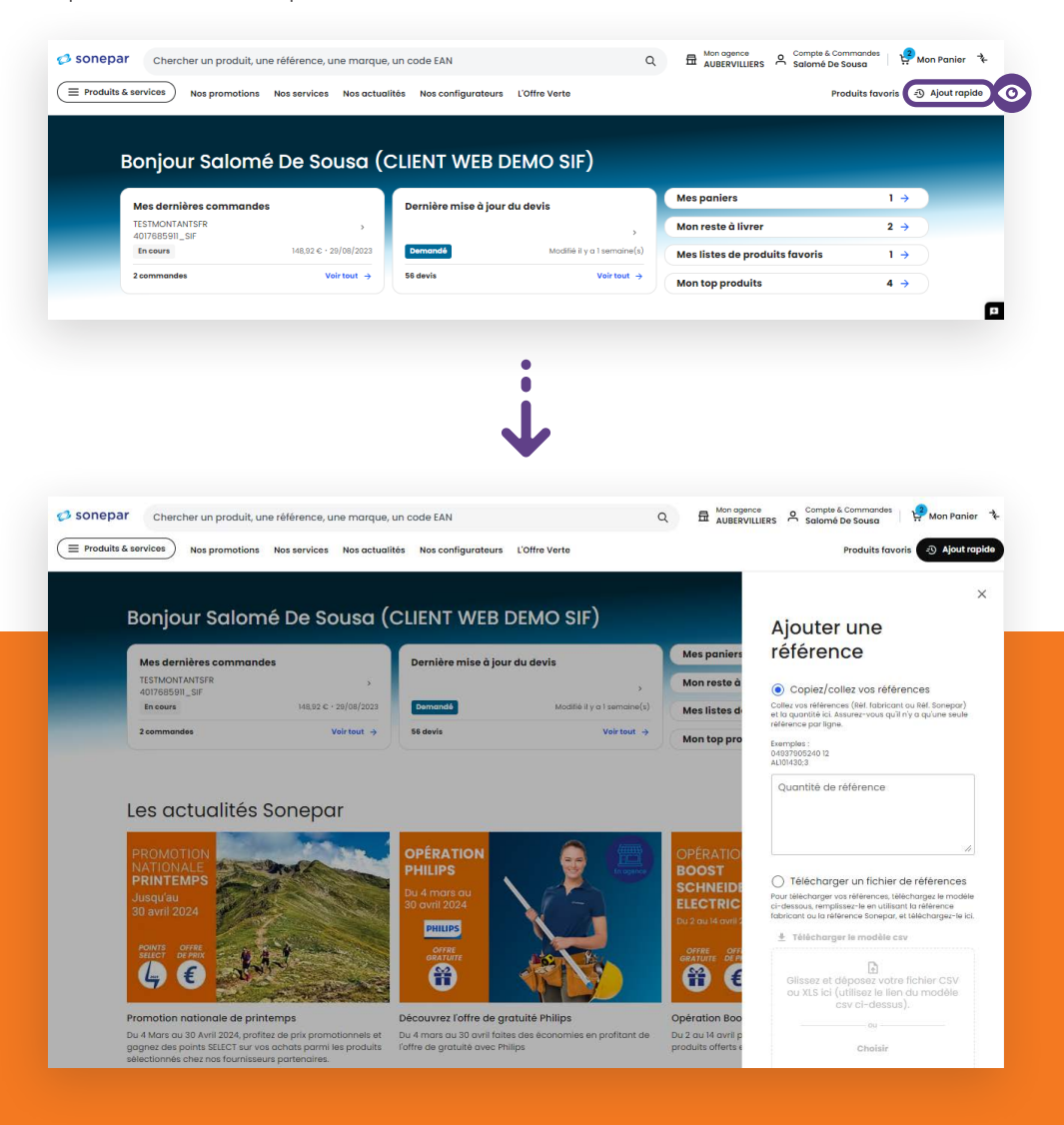

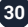

#### Appuyez sur le bouton «valider le panier»

Suivi via une barre d'évolution

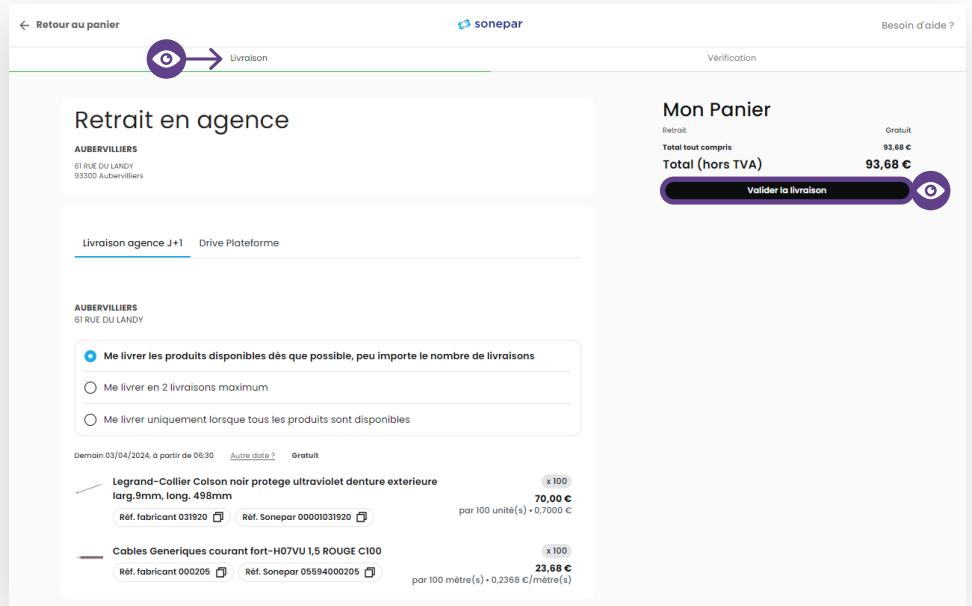

#### Changez d'agence

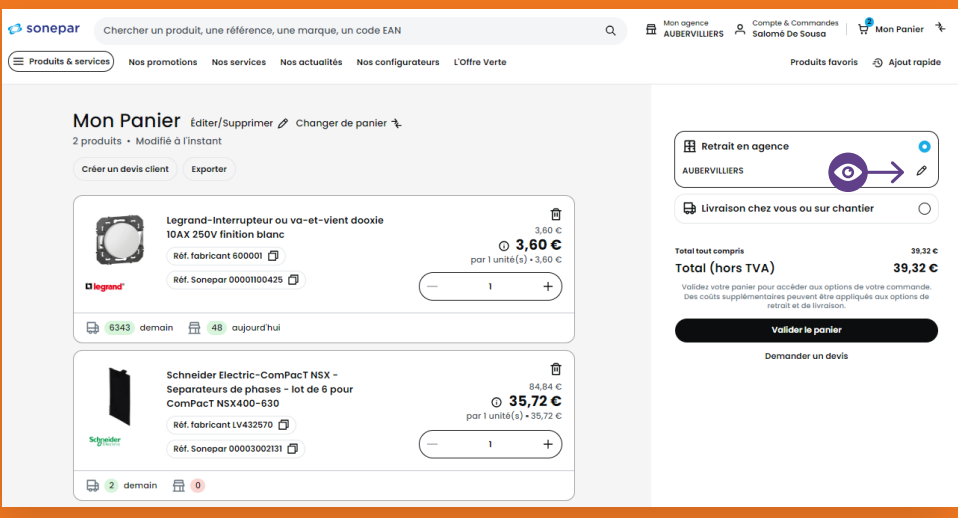

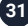

#### Changez d'agence

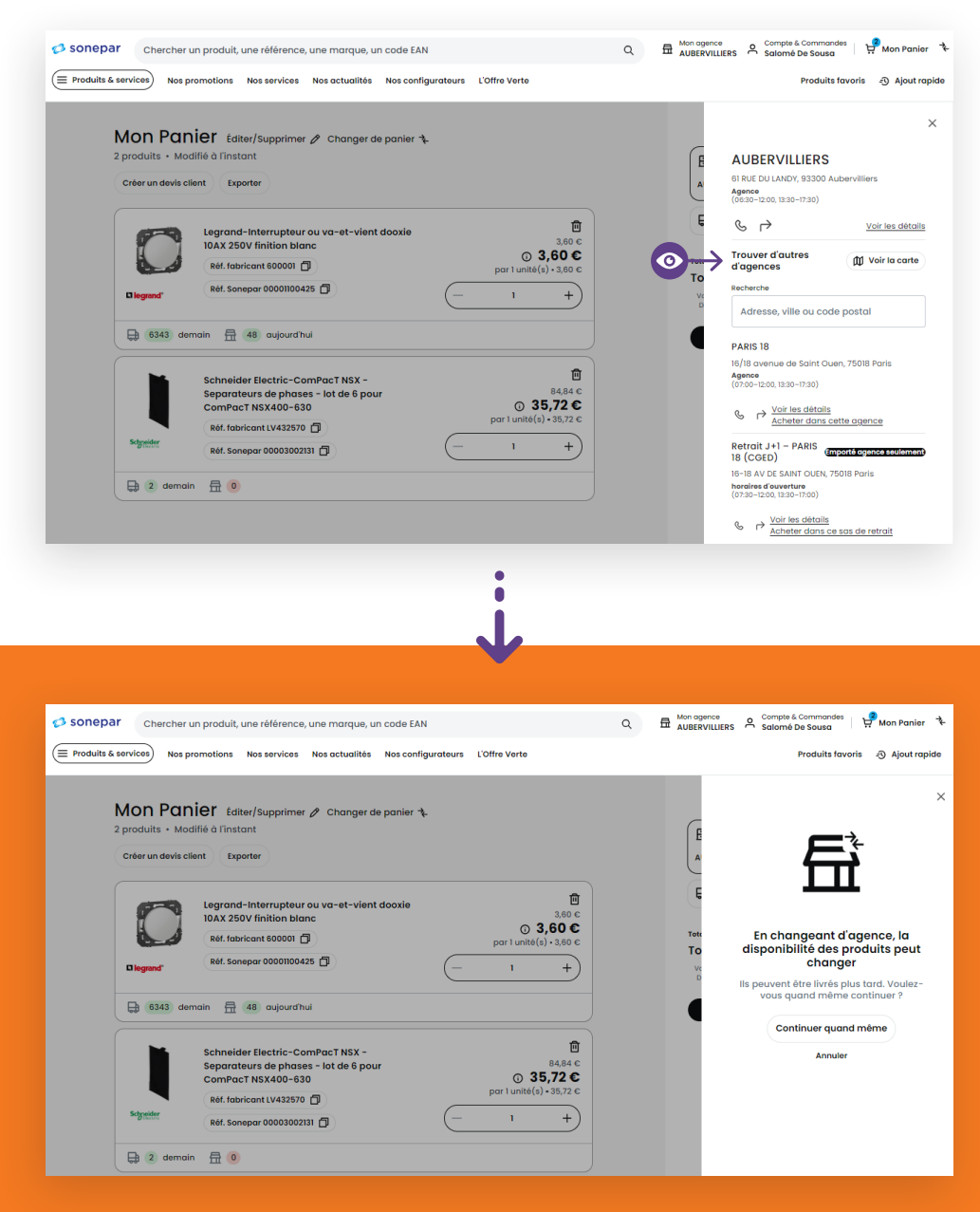

Si l'agence de retrait change, les stocks du panier se mettent à jour ! Idem si l'on change de code postal pour une livraison dans une autre région, les stocks de la plateforme en local se mettent à jour.

#### Consultez les stocks d'une autre agence

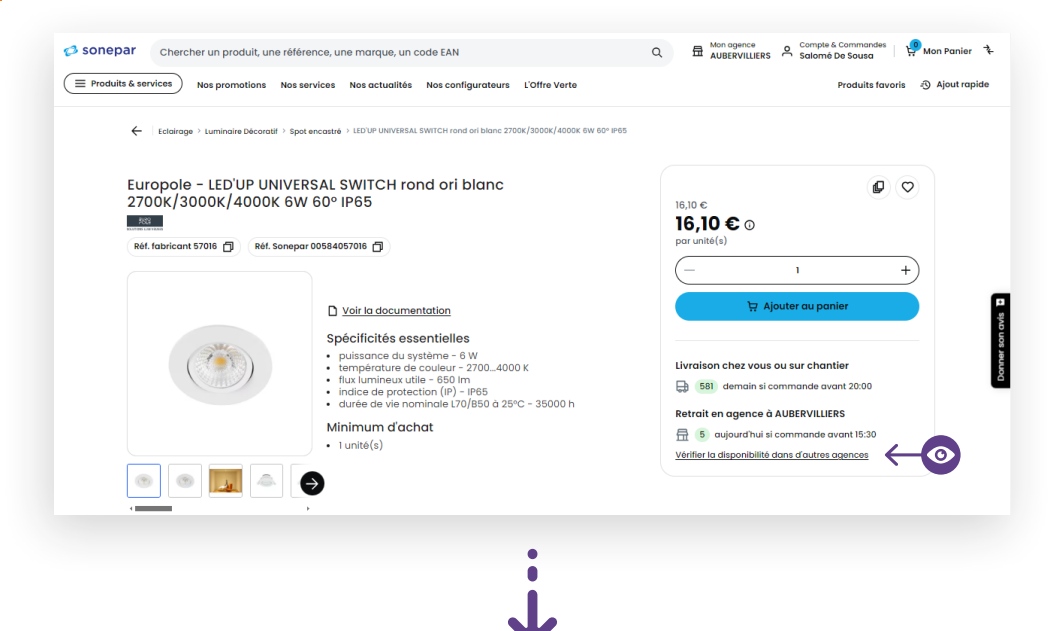

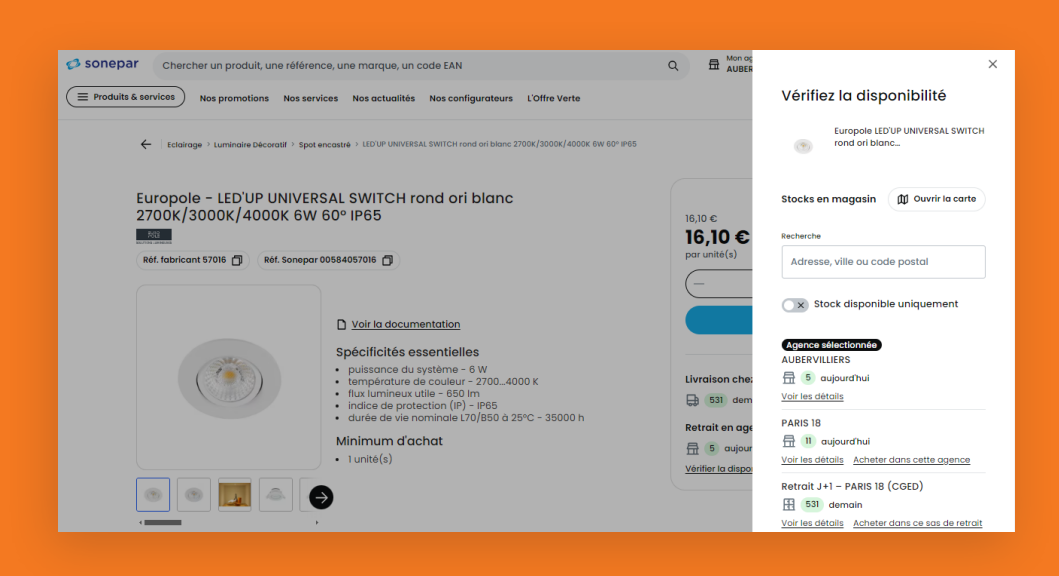

**33** sonepar.fr I Guide de l'utilisateur I Edition 2024

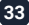

### **Récupérez votre commande en 2h**

#### Retrait agence :

Vous pouvez choisir de retirer le matériel dans l'agence de votre choix.

Il suffit de sélectionner « Retrait en agence » dans le panier, puis cliquer sur le crayon afin de sélectionner une agence. Cela peut par exemple vous permettre de choisir une agence qui a du stock sur une référence si votre agence habituelle n'en a pas :

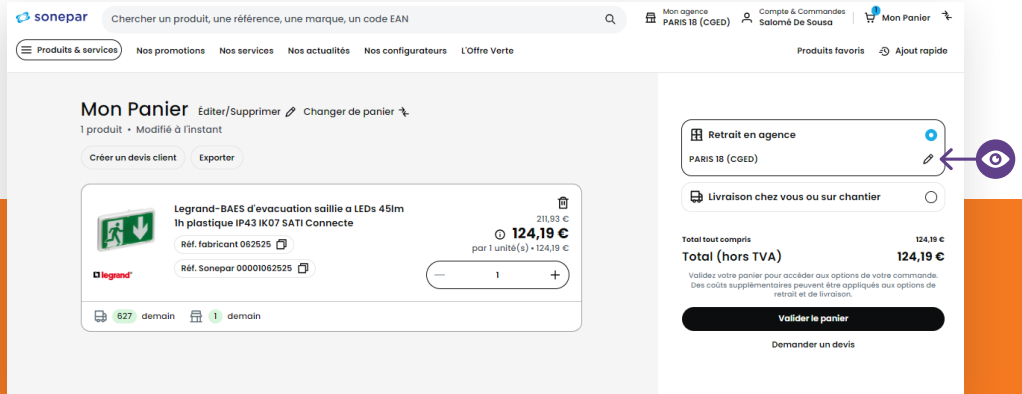

Après avoir cliqué sur « Valider le panier », vous avez accès à trois options :

- **1** En 2h stock agence" qui vous permet de retirer le matériel en 2h dans l'agence que vous avez choisi. Cette option ne s'affiche que si cette agence possède les quantités de stock demandées.
- **2** "Livraison agence J+1" qui vous permet de retirer le matériel le lendemain dans l'agence que vous avez choisi. Le matériel est pris sur le stock de la plateforme de logistique locale.
- **3** "Drive plateforme" qui vous permet d'aller retirer le matériel directement au drive de la plateforme de logistique locale, si votre entreprise ou votre chantier est à proximité de celle-ci par exemple.

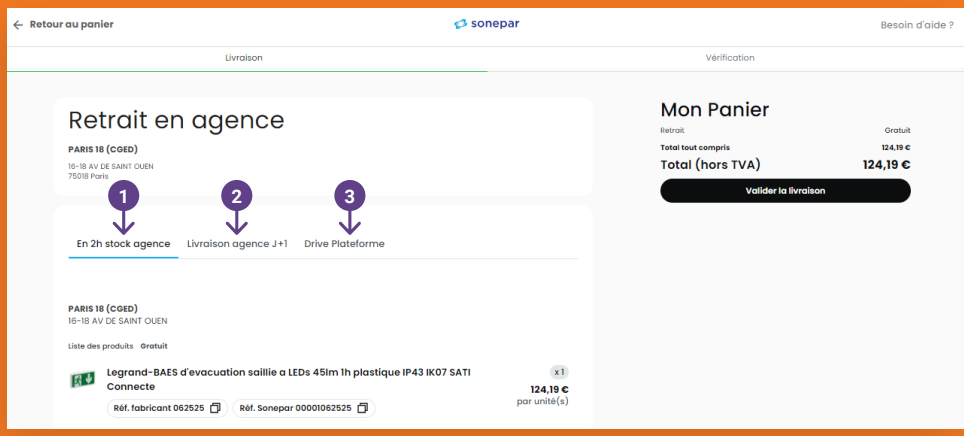

#### Frais de livraison

Important, en cas de commande en retrait agence, les frais de livraison sont offerts. En cas de commande en livraison chez vous ou sur chantier, des frais de livraison d'une valeur de 8€ peuvent s'appliquer si la valeur du panier est en dessous de 120€. Au-dessus de cette valeur, la livraison est offerte :

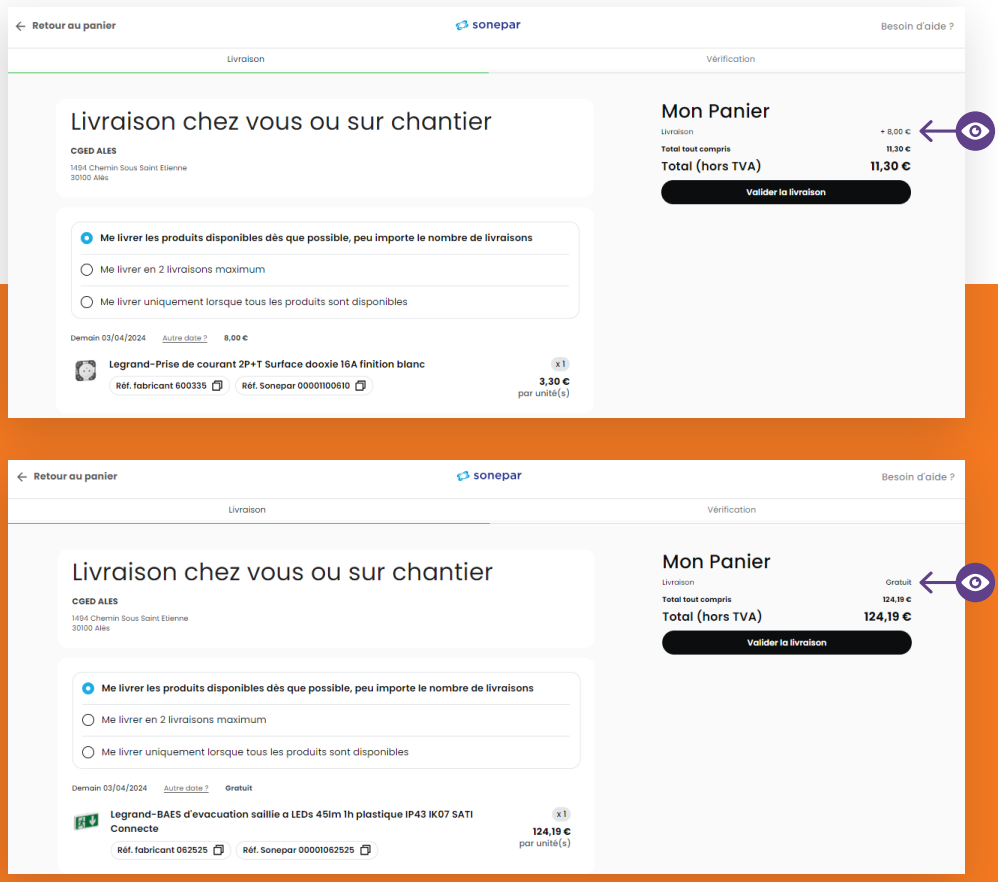

#### Etape de réassurance avec tous les éléments de vérifications de la commande

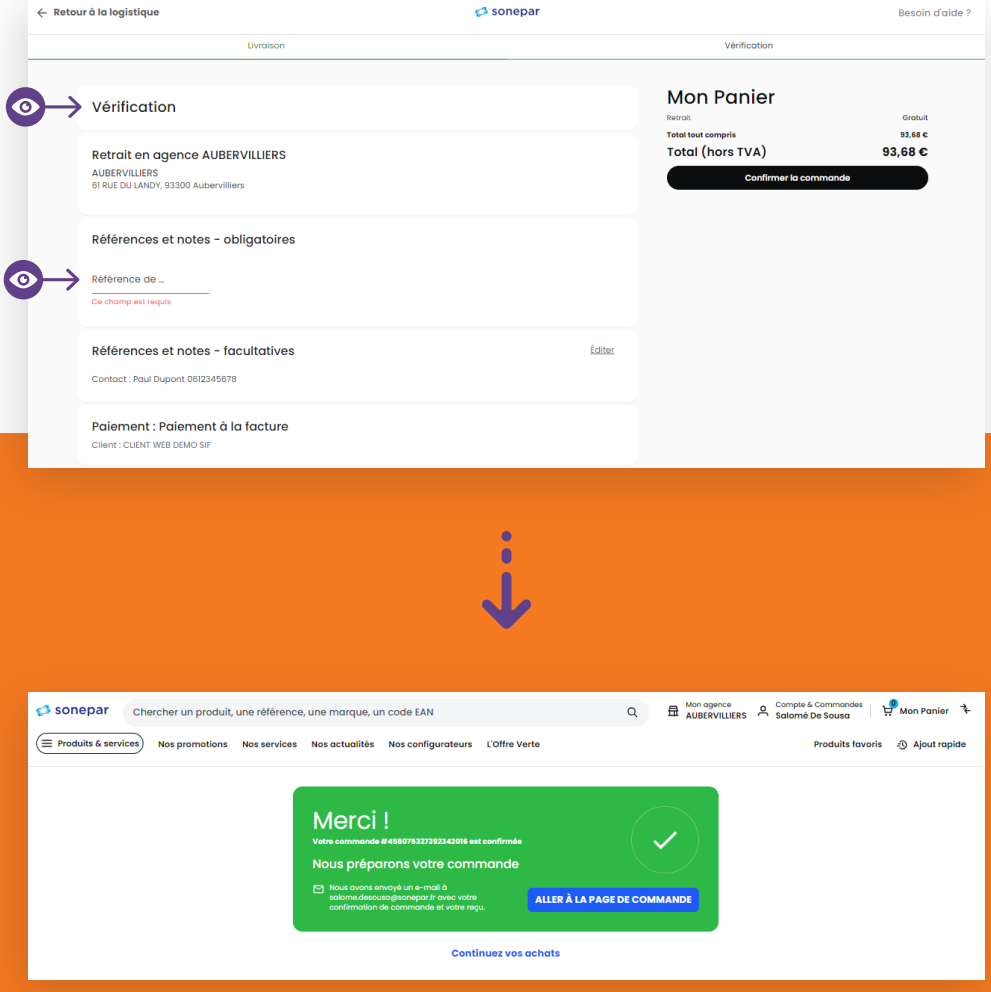

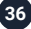

### $\mathcal O$  sonepar

Sonepar facilite votre quotidien !

## **Gagnez du temps** avec la nouvelle application mobile

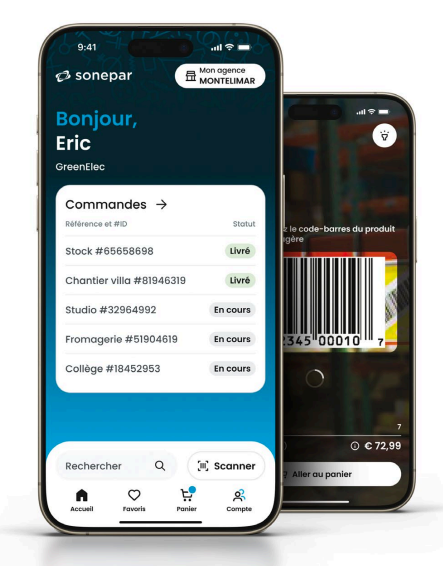

Téléchargez l'appli Sonepar France

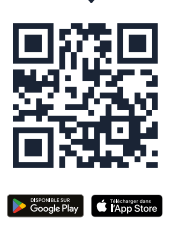

Plus d'informations sur Sonepar.fr

#### **Emportez votre agence dans votre poche !**

#### Connectez-vous en un instant

Avec l'identification biométrique de votre téléphone, disposez d'un accès rapide et sécurisé à votre compte.

#### **EQ** Retrouvez les produits n'importe où

Trouvez vos références en toute facilité, par nom, par marque, par référence, et retrouvez tous vos produits favoris. Toutes les informations dont vous avez besoin sont accessibles à portée de main, **à tout moment**.

### Scannez vos références depuis nos agences

Choisissez un produit directement dans nos rayons et scannez son codebarres à l'aide de votre smartphone. Vous validez facilement votre commande.

்

#### Passez vos commandes en quelques clics

Commandez vos produits en 1 clic et récupérez votre commande dans la journée à l'agence la plus proche de vous.

#### ഉു Expérience d'achat personnalisée

Gérez l'affichage des prix pour préparer vos devis avec vos clients.

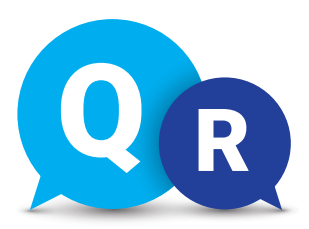

## **Foire aux questions**

#### **Besoin d'aide ?**

Consultez les réponses aux questions les plus fréquemment posées.

#### **Votre nouvelle expérience d'achat**

#### **Est-ce que j'utiliserai le même identifiant et mot de passe que sur l'ancien site ?**

Pour vous connecter à votre compte sur https://www.sonepar.fr, vous recevrez un email d'activation sur votre adresse électronique et, pour des raisons de sécurité, la première étape consistera à créer un nouveau mot de passe. Vos informations d'identification seront votre adresse électronique et votre nouveau mot de passe.

*Si vous le souhaitez, vous pouvez utiliser les mêmes identifiants que sur l'ancien site pour l'activation de votre compte*.

#### **Puis-je accéder au nouveau site sur mon mobile ?**

Oui, vous pourrez accéder à la plateforme sur votre mobile via votre navigateur habituel. L'ensemble du site a été conçu pour être utilisé sur mobile. Vous pouvez également installer notre toute nouvelle application mobile pour naviguer et commander sur le site.

#### **Puis-je rester connecté à mon compte ?**

En tant qu'utilisateur connecté, vous pouvez désormais rester connecté pendant 14 jours par défaut, sauf si vous effacez vos cookies ou utilisez la navigation privée. Ainsi, vous n'avez pas besoin de vous connecter à chaque fois que vous accédez au site Web.

#### Pour sauvegarder vos informations et votre compte, il est important de les protéger. Si vous vous connectez temporairement au site depuis un ordinateur, un téléphone ou une tablette qui ne vous appartient pas, utilisez le mode de navigation privée pour vous connecter.

#### **Prix et promos**

#### **Comment accéder aux prix nets et bruts d'un produit ?**

A côté du prix affiché, vous verrez une info-bulle (i), cliquez dessus et les prix net et brut associés au produit apparaîtront.

Vous pouvez définir les prix à afficher sur les catégories de produits, les pages de produits et la liste de produits favoris depuis votre compte, en cliquant sur «Paramètres».

#### **Comment bénéficier d'un prix par dérogation ?**

Dans vos paramètres, activer le bouton appliquer toutes les dérogations, ainsi les dérogations marchés s'appliquent automatiquement. Pour activer les différentes dérogations affaires proposées depuis votre panier, il vous suffit de cliquer sur "gérer les dérogations affaires" pour y accéder et de sélectionner les dérogations affaires que vous souhaitez intégrer à votre panier. Les prix affaires que vous cochez seront pris en compte dans la sélection du meilleur prix ainsi que sur toute la navigation du site.

#### **Mes commandes**

#### **J'ai validé ma commande. Puis-je ajouter, modifier ou supprimer un article ?**

Les commandes en cours ne peuvent pas être modifiées en ligne. Si vous avez besoin de modifier votre commande, vous pouvez contacter votre agence.

#### **Puis-je ajouter des notes de commande supplémentaires ?**

Vous pouvez ajouter des notes de commande supplémentaires à partir de la page de validation de panier, dans le menu des

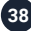

notes et références de la page de vérification de commande.

#### **Puis-je payer par carte de crédit ou de débit ?**

Le paiement par carte de crédit ou de débit n'est pas disponible pour le moment. Seul le paiement par ligne de crédit est possible.

#### **Puis-je modifier l'adresse de livraison sur mon panier ?**

L'adresse de livraison peut être modifiée depuis votre panier.

Lorsque le mode de livraison est sélectionné dans le panier, vous avez la possibilité d'ouvrir le carnet d'adresses et de sélectionner une autre adresse de livraison.

#### **Puis-je ajouter une autre adresse de livraison pour ma commande ?**

Vous pouvez ajouter une adresse de livraison unique qui sera utilisée pour votre commande en cours.

Lorsque la méthode de livraison est sélectionnée dans le panier, vous avez la possibilité de modifier l'adresse de livraison affichée. Soit en créant une nouvelle adresse, soit en sélectionnant une adresse déjà existante dans le carnet d'adresse.

#### **Puis-je modifier l'agence de retrait de ma commande ?**

L'agence de retrait peut être modifiée à partir du panier. Lorsque vous avez sélectionné le retrait en agence, depuis votre panier, vous avez la possibilité d'ouvrir le localisateur d'agences et de sélectionner l'agence de votre choix. La disponibilité des stocks sera mise à jour en fonction de la nouvelle agence sélectionnée.

#### **Puis-je vérifier les informations sur les prix/ promo/disponibilité avant de finaliser ma commande ?**

Les prix, les promotions, la disponibilité des stocks et les frais d'écotaxe sont disponibles avant de finaliser la commande et sont accessibles depuis le panier.

#### **Puis-je retrouver l'historique de mes commandes ?**

En tant qu'utilisateur connecté avec la permission de voir les commandes passées, vous pouvez visualiser l'historique de vos commandes sur 12 mois glissants depuis votre compte avec leur statut, la référence de la commande, que vous l'ayez passé en ligne ou dans votre agence. Vous pourrez alors accéder à la page de la liste de vos commandes et à la page détaillée de chaque commande.

#### **Mon compte**

#### **Puis-je ajouter des utilisateurs dans «Mon compte» ?**

En tant qu'administrateur, vous pouvez ajouter de nouveaux utilisateurs depuis votre compte et définir leurs rôles.

#### **Puis-je modifier les droits d'autres utilisateurs ?**

Si vous êtes un utilisateur Administrateur et que vous avez la permission de gérer d'autres utilisateurs travaillant sur le même compte, il vous suffit de vous rendre sur la page «Liste des utilisateurs» accessible dans la section «Compte».

Ensuite, allez sur le profil de l'utilisateur que vous voulez modifier et vous pourrez facilement changer ses droits.

#### **Comment changer de compte client ?**

Si vous disposez de plusieurs comptes, vous pouvez facilement passer d'un compte à l'autre tout en étant connecté avec les mêmes informations d'identification.

Pour ce faire, accédez à votre profil et cliquez sur «changer pour une autre entreprise». Une fois que vous êtes sur cette page, vous pouvez voir tous les comptes auxquels vous avez accès et sélectionner celui que vous souhaitez utiliser.

#### **Est-il possible d'afficher la disponibilité d'un produit dans plusieurs agences ?**

Si vous souhaitez visualiser les quantités disponibles d'un produit donné, depuis la page produit, il vous suffit de cliquer sur «vérifier la disponibilité dans d'autres agences».

Un menu sur votre droite apparaîtra et vous aidera à identifier la disponibilité d'un produit.

Vous pouvez utiliser soit votre **position géographique** comme référence, soit n'importe quelle adresse (en utilisant la barre de recherche du panneau).

#### **Comment afficher la ligne de crédit disponible ?**

Dans mon espace Clients, rubrique "Profil", cocher "afficher les informations de crédit".

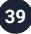

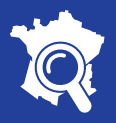

Retrouvez notre réseau d'agences sur

**sonepar.fr**

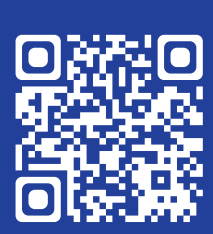

#### **Sonepar France**

20 Quai du Point du Jour 92100 Boulogne-Billancourt R.C.S. Nanterre 326 769 379 Création : Sonepar France

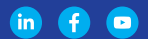

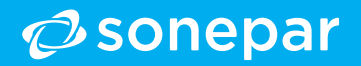